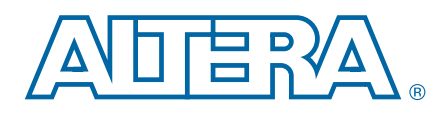

# **Stratix IV GX FPGA Development Kit**

**User Guide**

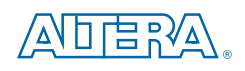

101 Innovation Drive San Jose, CA 95134 [www.altera.com](http://www.altera.com)

UG-01061-2.2

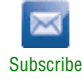

Copyright © 2014 Altera Corporation. All rights reserved. Altera, The Programmable Solutions Company, the stylized Altera (not accelerates and /or service marks of Altera Corporation in the U.S. and other countries. All ot

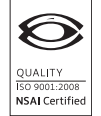

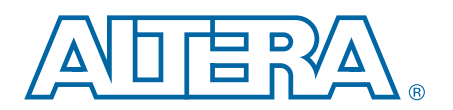

### **Chapter 1. About This Kit**

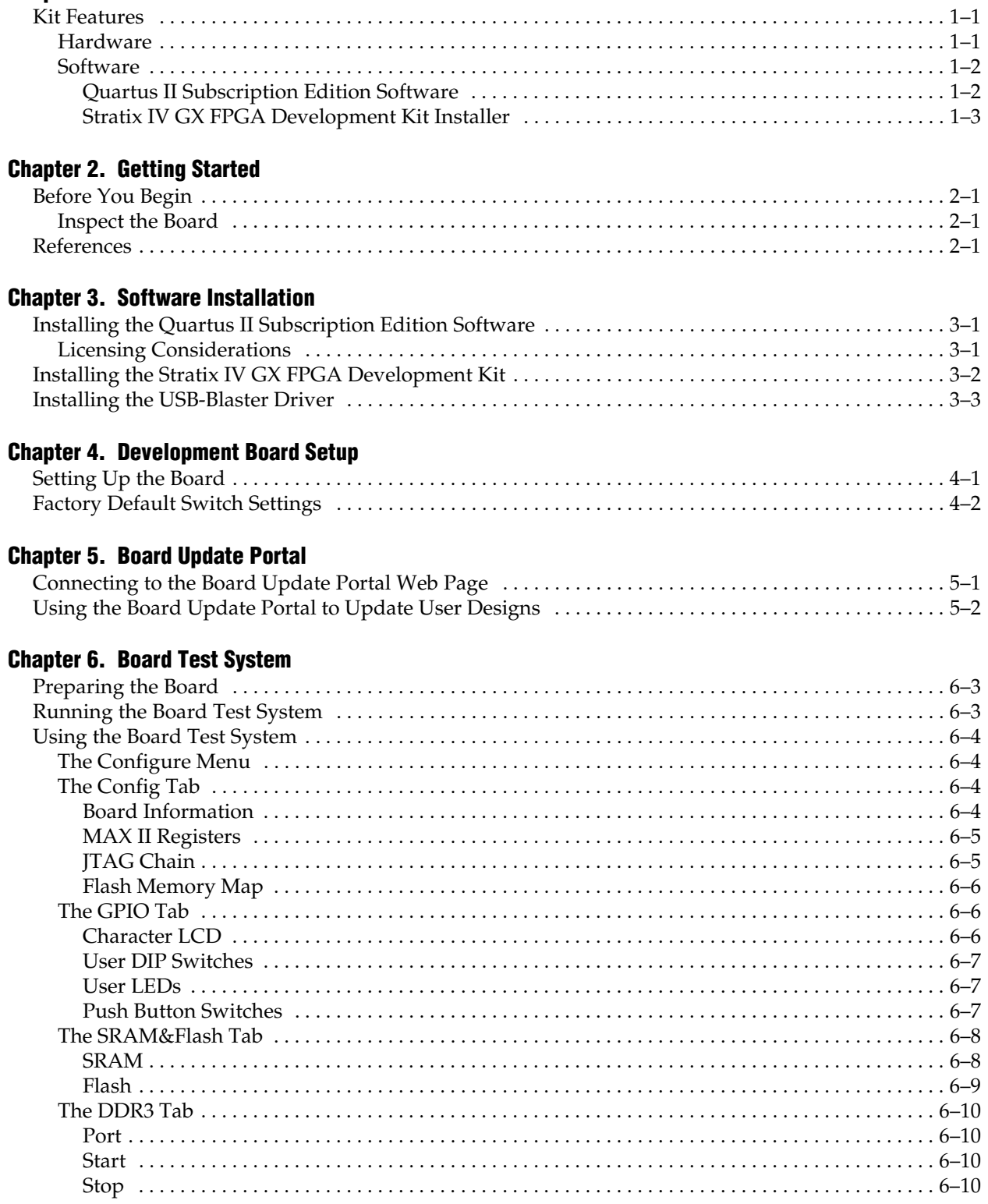

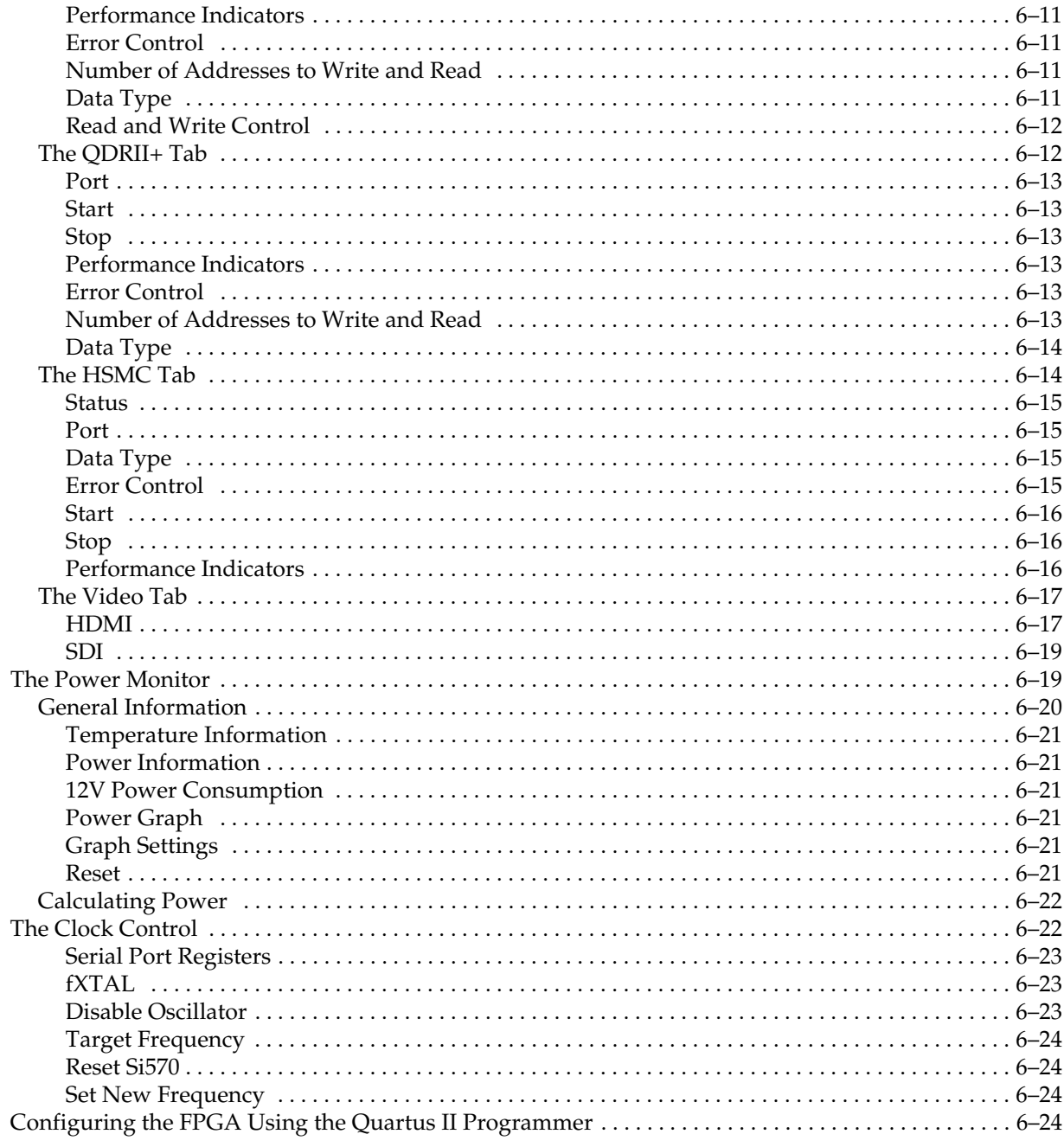

### Appendix A. Programming the Flash Memory Device

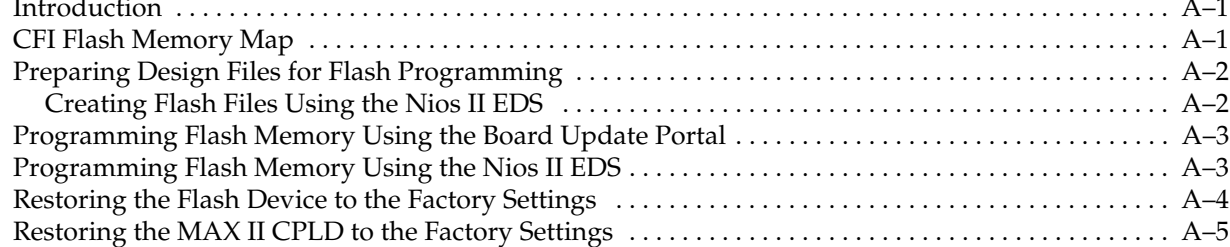

### **Additional Information**

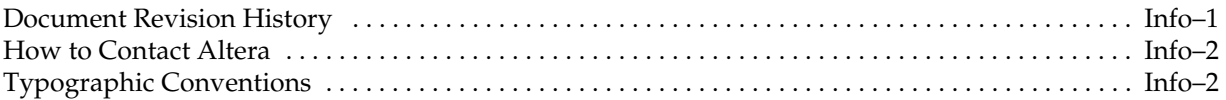

# **1. About This Kit**

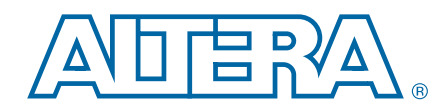

The Altera® Stratix® IV GX FPGA Development Kit is a complete design environment that includes both the hardware and software you need to develop Stratix IV GX FPGA designs. The PCI-SIG-compliant board and the one-year license for the Quartus® II software provide everything you need to begin developing custom Stratix IV GX FPGA designs. The following list describes what you can accomplish with the kit:

- Develop and test PCI Express<sup>®</sup> (PCIe) 2.0 designs
- Develop and test memory subsystems consisting of DDR3 and QDR II+ memories
- Build designs capable of migrating to Altera's low-cost HardCopy<sup>®</sup> IV ASICs
- Take advantage of the modular and scalable design by using the high-speed mezzanine card (HSMC) connectors to interface to over 20 different HSMCs provided by Altera partners, supporting protocols such as Serial RapidIO®, 10 Gigabit Ethernet, SONET, Common Public Radio Interface (CPRI), Open Base Station Architecture Initiative (OBSAI) and others
- Develop FPGAs design for cost-sensitive applications
- Measure the FPGA's low power consumption

### <span id="page-6-0"></span>**Kit Features**

This section briefly describes the Stratix IV GX FPGA Development Kit contents.

### **Hardware**

The Stratix IV GX FPGA Development Kit includes the following hardware:

- Stratix IV GX FPGA development board—A development platform that allows you to develop and prototype hardware designs running on the Stratix IV GX EP4SGX230 FPGA.
	- **f For detailed information about the board components and interfaces, refer** to the *[Stratix IV GX FPGA Development Board Reference Manual](http://www.altera.com/literature/manual/rm_sivgx_fpga_dev_board.pdf)*.
- HSMC loopback board—A daughtercard that allows for loopback testing all signals on the HSMC interface using the Board Test System
- HSMC debug breakout board—A daughtercard that routes 40 CMOS signals to a 0.1" header and adds 20 LEDs to the remaining 40 CMOS signals.
- Power supply and cables—The kit includes the following items:
	- Power supply and AC adapters for North America/Japan, Europe, and the United Kingdom
	- USB cable
	- Ethernet cable
	- 75 Ω SMB video cable

### <span id="page-7-0"></span>**Software**

The software for this kit, described in the following sections, is available on the Altera website for immediate downloading. You can also request to have Altera mail the software to you on DVDs.

#### **Quartus II Subscription Edition Software**

The Quartus II Subscription Edition Software is a licensed set of Altera tools with full functionality. Your kit includes a development kit edition (DKE) license for the Quartus II software (Windows platform only). This license entitles you to all the features of the subscription edition for a period of one year. After the year, you must purchase a renewal subscription to continue using the software. For more information, refer to the Altera website [\(www.altera.com\)](http://www.altera.com/).

**Followish Download the [Quartus II](http://www.altera.com/products/software/quartus-ii/subscription-edition/qts-se-index.html) Subscription Edition Software from the Quartus II** [Subscription Edition Software](http://www.altera.com/products/software/quartus-ii/subscription-edition/qts-se-index.html) page of the Altera website. Alternatively, you can request a DVD from the [Altera IP and Software DVD Request Form](https://www.altera.com/literature/quartus2/q2acds-dvd.jsp) page of the Altera website.

The Quartus II Subscription Edition Software includes the following items:

- Quartus II Software—The Quartus II software, including the SOPC Builder system development tool, provides a comprehensive environment for system-on-a-programmable-chip (SOPC) design. The Quartus II software integrates into nearly any design environment and provides interfaces to industry-standard EDA tools.
	- **Form** The kit includes a development kit edition (DKE) license for the Quartus II software (Windows platform only). This license entitles you to all the features of the subscription edition for a period of one year. After the year, you must purchase a renewal subscription to continue using the software. For more information, refer to the Altera website [\(www.altera.com\)](http://www.altera.com/).
- MegaCore<sup>®</sup> IP Library—A library that contains Altera IP MegaCore functions. You can evaluate MegaCore functions by using the OpenCore Plus feature to do the following:
	- Simulate behavior of a MegaCore function within your system
	- Verify functionality of your design, and quickly and easily evaluate its size and speed
	- Generate time-limited device programming files for designs that include MegaCore functions
	- Program a device and verify your design in hardware
	- **1 The OpenCore Plus hardware evaluation feature is an evaluation tool for** prototyping only. You must purchase a license to use a MegaCore function in production.
	- f For more information about OpenCore Plus, refer to *[OpenCore Plus](http://www.altera.com/literature/an/an320.pdf)  [Evaluation of Megafunctions](http://www.altera.com/literature/an/an320.pdf)*.
- Nios<sup>®</sup> II Embedded Design Suite (EDS)—A full-featured set of tools that allow you to develop embedded software for the Nios II processor, which you can include in your Altera FPGA designs.

#### **Stratix IV GX FPGA Development Kit Installer**

The license-free Stratix IV GX FPGA Development Kit installer includes all the documentation and design examples for the kit.

Download the Stratix IV GX FPGA Development Kit installer from the [Stratix IV GX](http://www.altera.com/products/devkits/altera/kit-siv-gx.html)  [FPGA Development Kit p](http://www.altera.com/products/devkits/altera/kit-siv-gx.html)age of the Altera website. Alternatively, you can request a development kit DVD from the [Altera Kit Installations DVD Request Form](https://www.intel.com/content/www/us/en/products/details/fpga/find-fpga-boards.html#sort=%40title%20ascending) page of the Altera website.

# **2. Getting Started**

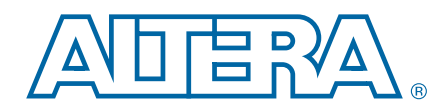

The remaining chapters in this user guide lead you through the following Stratix IV GX FPGA development board setup steps:

- Inspecting the contents of the kit
- Installing the design and kit software
- Setting up, powering up, and verifying correct operation of the FPGA development board
- Configuring the Stratix IV GX FPGA
- Running the Board Test System designs

For complete information about the FPGA development board, refer to the *[Stratix IV GX FPGA Development Board Reference Manual](http://www.altera.com/literature/manual/rm_sivgx_fpga_dev_board.pdf)*.

### **Before You Begin**

Before using the kit or installing the software, check the kit contents and inspect the board to verify that you received all of the items listed in ["Kit Features" on page 1–1](#page-6-0). If any of the items are missing, contact Altera before you proceed.

### **Inspect the Board**

To inspect the board, perform the following steps:

1. Place the board on an anti-static surface and inspect it to ensure that it has not been damaged during shipment.

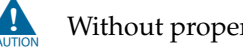

- Without proper anti-static handling, you can damage the board.
- 2. Verify that all components are on the board and appear intact.
- $\Box$  In typical applications with the Stratix IV GX FPGA development board, a heat sink is not necessary. However, under extreme conditions or for engineering sample silicon the board might require additional cooling to stay within operating temperature guidelines. You can perform power consumption and thermal modeling to determine whether your application requires additional cooling. For information about measuring board and FPGA temperature in real time, refer to ["The Power Monitor"](#page-42-0)  [on page 6–19.](#page-42-0)

F[o](http://www.altera.com/literature/an/an358.pdf)r more information about power consumption and thermal modeling, refer to *[Thermal Management for FPGAs](http://www.altera.com/literature/an/an358.pdf)*.

### **References**

Use the following links to check the Altera website for other related information:

- For the latest board design files and reference designs, refer to the Stratix IV GX [FPGA Development Kit p](http://www.altera.com/products/devkits/altera/kit-siv-gx.html)age.
- For additional daughter cards available for purchase, refer to the Development [Board Daughtercards](www.altera.com/products/devkits/kit-daughter_boards.jsp) page.
- For the Stratix IV GX device documentation, refer to the Literature: Stratix IV [Devices](http://www.altera.com/literature/lit-stratix-iv.jsp) page.
- To purchase devices from the eStore, refer to the [Devices](www.altera.com/buy/devices/buy-devices.html) page.
- For Stratix IV GX OrCAD symbols, refer to the [Capture CIS Symbols](http://www.altera.com/support/software/download/pcb/pcb-pcb_index.html) page.
- For Nios II 32-bit embedded processor solutions, refer to the Embedded [Processing](www.altera.com/technology/embedded/emb-index.html) page.

# **3. Software Installation**

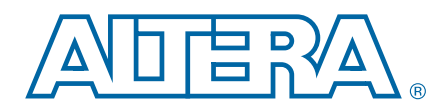

This section explains how to install the following software:

- Quartus II Subscription Edition Software
- Stratix IV GX FPGA Development Kit
- USB-Blaster™ driver

### **Installing the Quartus II Subscription Edition Software**

The Quartus II Subscription Edition Software provides the necessary tools used for developing hardware and software for Altera FPGAs. Included in the Quartus II Subscription Edition Software are the Quartus II software, the Nios II EDS, and the MegaCore IP Library. The Quartus II software (including SOPC Builder) and the Nios II EDS are the primary FPGA development tools used to create the reference designs in this kit. To install the Altera development tools, perform the following steps:

- 1. Run the Quartus II Subscription Edition Software installer you acquired in ["Software" on page 1–2](#page-7-0).
- 2. Follow the on-screen instructions to complete the installation process.
- **f** If you have difficulty installing the Quartus II software, refer to *Altera Software [Installation and Licensing](http://www.altera.com/literature/manual/quartus_install.pdf)*.

### **Licensing Considerations**

Purchasing this kit entitles you to a one-year DKE license for the Quartus II Subscription Edition Software. Before using the Quartus II software, you must activate your license, identify specific users and computers, and obtain and install a license file.

If you already have a licensed version of the subscription edition, you can use that license file with this kit. If not, you need to obtain and install a license file. To begin, go to the [Self Service Licensing Center](http://www.altera.com/licensing) page of the Altera website, log into or create your myAltera account, and take the following actions:

1. On the [Activate Products](http://www.altera.com/licensing) page, enter the serial number provided with your development kit in the **License Activation Code** box.

**1 Your serial number is printed on the development kit box below the bottom** bar code. The number is 10 or 11 alphanumeric characters and does not contain hyphens. [Figure 3–1](#page-13-0) shows an example serial number: 3S150SPXXXX.

<span id="page-13-0"></span>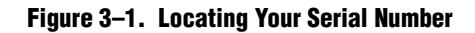

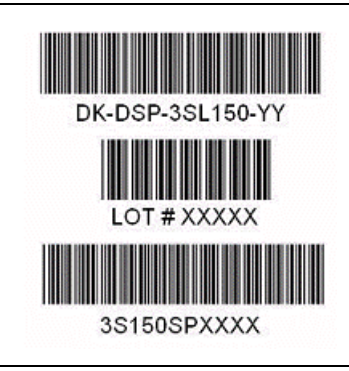

- 2. Consult the Activate Products table, to determine how to proceed.
	- a. If the administrator listed for your product is someone other than you, skip the remaining steps and contact your administrator to become a licensed user.
	- b. If the administrator listed for your product is you, proceed to the next step.
	- c. If the administrator listed for your product is *Stocking*, activate the product, making you the administrator, and proceed to the next step.
- 3. Use the [Create New License](http://www.altera.com/licensing) page to license your product for a specific user (you) on specific computers. The [Manage Computers](http://www.altera.com/licensing) and [Manage Users](http://www.altera.com/licensing) pages allow you to add users and computers not already present in the licensing system.
	- $\mathbb{I}$  To license the Quartus II software, you need your computer's network interface card (NIC) ID, a number that uniquely identifies your computer. On the computer you use to run the Quartus II software, type ipconfig /all at a command prompt to determine the NIC ID. Your NIC ID is the 12 digit hexadecimal number on the **Physical Address** line.
- 4. When licensing is complete, Altera emails a **license.dat** file to you. Store the file on your computer and use the **License Setup** page of the **Options** dialog box in the Quartus\_II software to enable the software.

For complete licensing details, refer to *[Altera Software Installation and Licensing](http://www.altera.com/literature/manual/quartus_install.pdf)*.

# <span id="page-13-1"></span>**Installing the Stratix IV GX FPGA Development Kit**

To install the Stratix IV GX FPGA Development Kit, perform the following steps:

- 1. Run the Stratix IV GX FPGA Development Kit installer you acquired in ["Software" on page 1–2](#page-7-0).
- 2. Follow the on-screen instructions to complete the installation process. Be sure that the installation directory you choose is in the same relative location to your Quartus II software as the default locations.

The installation program creates the Stratix IV GX FPGA Development Kit directory structure shown in [Figure 3–2.](#page-14-1)

<span id="page-14-1"></span>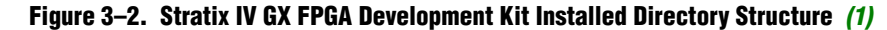

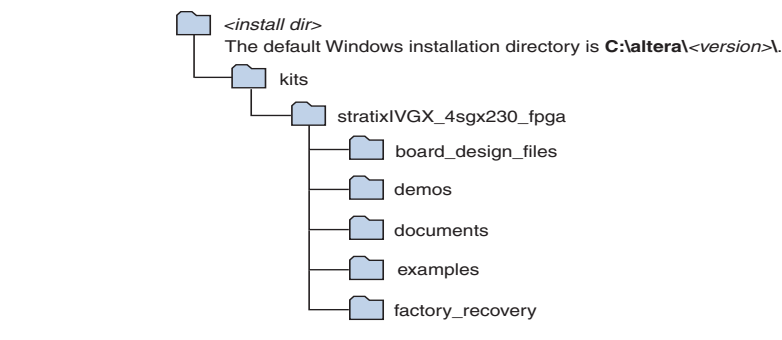

**Note to [Figure 3–2:](#page-14-1)**

<span id="page-14-0"></span>(1) Early-release versions might have slightly different directory names.

[Table 3–1](#page-14-2) lists the file directory names and a description of their contents.

<span id="page-14-2"></span>**Table 3–1. Installed Directory Contents**

| <b>Directory Name</b>                                                                                                    | <b>Description of Contents</b>                                                                                                    |  |  |
|----------------------------------------------------------------------------------------------------|----------------------------------------------------------------------------------------------------|--|--|
| Contains schematic, layout, assembly, and bill of material board design files. Use these files as a<br>board_design_files<br>starting point for a new prototype board design. |                                                                                                    |  |  |
| demos                                                                                                    | Contains demonstration applications.                                                                                                    |  |  |
| Contains the kit documentation.<br>documents                                                                                                    |                                                                                                    |  |  |
| examples                                                                                                    | Contains the sample design files for the Stratix IV GX FPGA Development Kit.                                                                    |  |  |
| factory_recovery                                                                                                    | Contains the original data programmed onto the board before shipment. Use this data to restore<br>the board with its original factory contents. |  |  |

# **Installing the USB-Blaster Driver**

The Stratix IV GX FPGA development board includes integrated USB-Blaster circuitry for FPGA programming. However, for the host computer and board to communicate, you must install the USB-Blaster driver on the host computer.

**Followiallation instructions for the USB-Blaster driver for your operating system are** available on the Altera website. On the [Altera Programming Cable Driver Information](http://www.altera.com/support/software/drivers/dri-index.html) page of the Altera website, locate the table entry for your configuration and click the link to access the instructions.

# **4. Development Board Setup**

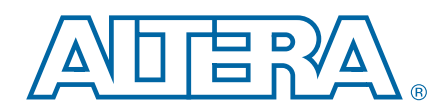

This chapter explains how to set up the Stratix IV GX FPGA development board.

# **Setting Up the Board**

To prepare and apply power to the board, perform the following steps:

- 1. The Stratix IV GX FPGA development board ships with its board switches preconfigured to support the design examples in the kit. If you suspect your board might not be currently configured with the default settings, follow the instructions in ["Factory Default Switch Settings" on page 4–2](#page-17-0) to return the board to its factory settings before proceeding.
- 2. The FPGA development board ships with design examples stored in the flash memory device. Verify the rotary switch (SW2) is set to the 0 position to load the design stored in the factory portion of flash memory. [Figure 4–1](#page-17-1) shows the rotary switch location on the Stratix IV GX FPGA development board.
- 3. Connect the DC adapter (+16 V, 3.75 A) to the DC power jack (J4) on the FPGA board and plug the cord into a power outlet.

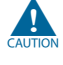

Use only the supplied power supply. Power regulation circuitry on the board can be damaged by power supplies with greater voltage.

4. Set the POWER switch (SW1) to the on position. When power is supplied to the board, a blue LED (D24) illuminates, indicating that the board has power.

The MAX II device on the board contains (among other things) a parallel flash loader (PFL) megafunction. When the board powers up, the PFL reads a design from flash memory and configures the FPGA. The rotary switch (SW2) controls which design to load. When the switch is in the 0 position, the PFL loads the design from the factory portion of flash memory. When the switch is in the 1 position, the PFL loads the design from the user hardware portion of flash memory.

**1.1.** The kit includes a MAX II design which contains the MAX II PFL megafunction. The design resides in the *<install dir>***\kits\stratixIVGX\_4sgx230\_fpga\examples\max2** directory.

When configuration is complete, the CONF DONE LED (D5) illuminates, signaling that the Stratix IV GX device configured successfully.

f For more information about the PFL megafunction, refer to *[Using the Parallel Flash](http://www.altera.com/literature/an/an386.pdf)  [Loader with the Quartus II Software](http://www.altera.com/literature/an/an386.pdf)*.

# <span id="page-17-3"></span><span id="page-17-0"></span>**Factory Default Switch Settings**

This section shows the factory switch settings for the Stratix IV GX FPGA development board. [Figure 4–1](#page-17-1) shows the switch locations and the default position of each switch on the top side of the board.

<span id="page-17-1"></span>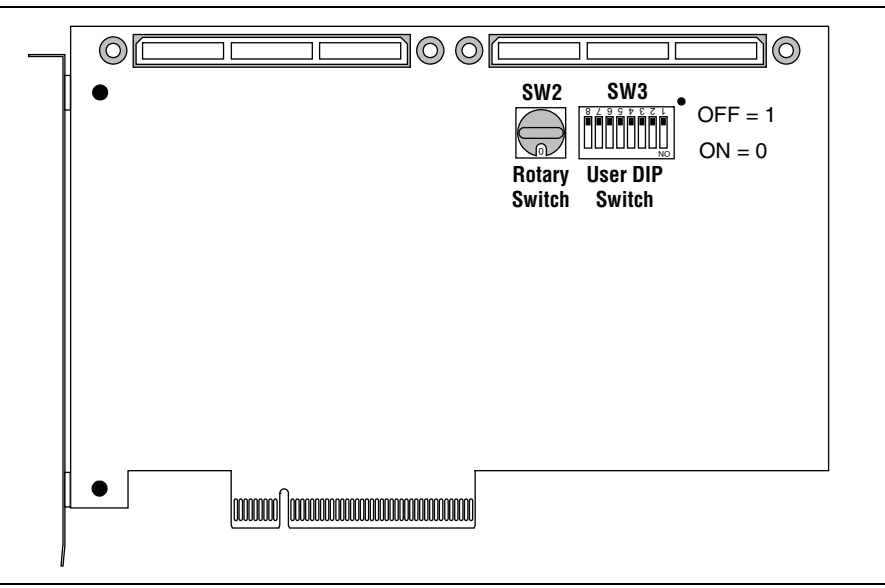

**Figure 4–1. Switch Locations and Default Settings on the Board Top**

[Figure 4–2](#page-17-2) shows the switch locations and the default position of each switch on the bottom side of the board.

<span id="page-17-2"></span>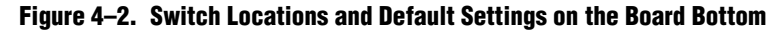

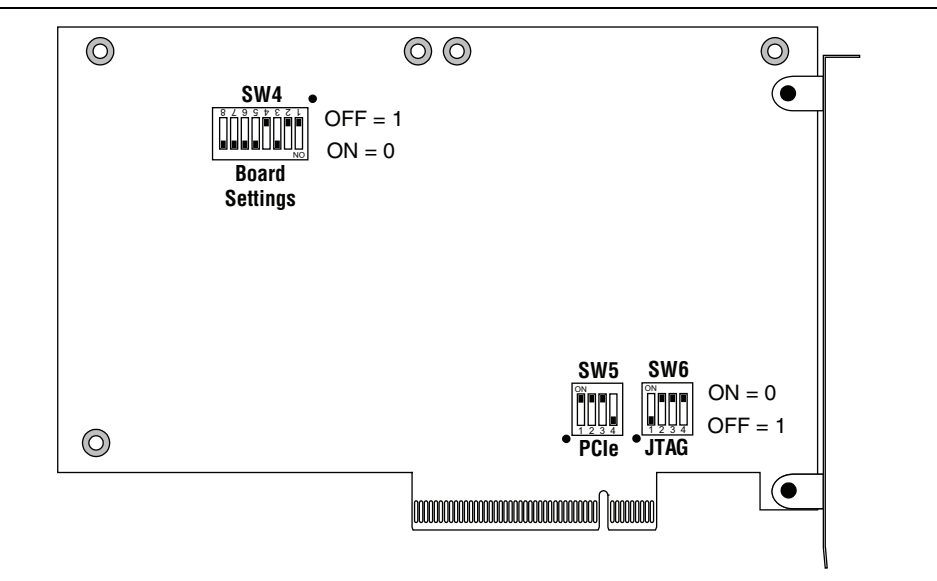

To restore the switches to their factory default settings, perform the following steps:

1. Set the rotary switch (SW2) to the 0 position, as shown in [Figure 4–1.](#page-17-1)

2. Set DIP switch bank (SW3) to match [Table 4–1](#page-18-0) and [Figure 4–1.](#page-17-1)

| <b>Switch</b>  | <b>Board</b><br><b>Label</b> | <b>Function</b>                               |     |  |
|----------------|------------------------------|-----------------------------------------------|-----|--|
|                |                              | Switch 1 has the following options:           |     |  |
| 1              | USER_DIPSW0                  | <b>No.</b> When on, a logic 1 is selected.    | Off |  |
|                |                              | <b>No.</b> When off, a logic $0$ is selected. |     |  |
|                |                              | Switch 2 has the following options:           |     |  |
| $\overline{c}$ | USER_DIPSW1                  | When on, a logic 1 is selected.               | 0ff |  |
|                |                              | <b>No.</b> When off, a logic $0$ is selected. |     |  |
|                |                              | Switch 3 has the following options:           |     |  |
| 3              | USER_DIPSW2                  | When on, a logic 1 is selected.               | 0ff |  |
|                |                              | <b>No.</b> When off, a logic $0$ is selected. |     |  |
|                |                              | Switch 4 has the following options:           |     |  |
| 4              | USER_DIPSW3                  | When on, a logic 1 is selected.               | Off |  |
|                |                              | <b>No.</b> When off, a logic $0$ is selected. |     |  |
|                |                              | Switch 5 has the following options:           |     |  |
| 5              | USER_DIPSW4                  | <b>No.</b> When on, a logic 1 is selected.    | 0ff |  |
|                |                              | <b>No.</b> When off, a logic $0$ is selected. |     |  |
|                |                              | Switch 6 has the following options:           |     |  |
| 6              | USER_DIPSW5                  | When on, a logic 1 is selected.               | 0ff |  |
|                |                              | <b>No.</b> When off, a logic $0$ is selected. |     |  |
|                |                              | Switch 7 has the following options:           |     |  |
| 7              | USER_DIPSW6                  | When on, a logic 1 is selected.               | Off |  |
|                |                              | <b>No.</b> When off, a logic $0$ is selected. |     |  |
|                |                              | Switch 8 has the following options:           |     |  |
| 8              | USER_DIPSW7                  | When on, a logic 1 is selected.               | Off |  |
|                |                              | <b>No.</b> When off, a logic $0$ is selected. |     |  |

<span id="page-18-0"></span>**Table 4–1. SW3 Dip Switch Settings** 

F

<span id="page-18-2"></span>3. Set DIP switch bank (SW4) to match [Table 4–2](#page-18-1) and [Figure 4–2.](#page-17-2)

<span id="page-18-1"></span>**Table 4–2. SW4 Dip Switch Settings (Part 1 of 2)**

| <b>Switch</b> | <b>Board</b><br>Label | <b>Function</b>                                  |     |  |
|---------------|-----------------------|--------------------------------------------------|-----|--|
|               |                       | Switch 1 has the following options:              |     |  |
|               | MAX DIP               | $\blacksquare$ When on, reserved.                | 0ff |  |
|               |                       | ■ When off, reserved.                            |     |  |
| 2             |                       | Switch 2 has the following options:              |     |  |
|               | USB_DISABLEn          | ■ When on, the embedded USB-Blaster is disabled. | 0ff |  |
|               |                       | ■ When off, the embedded USB-Blaster is enabled. |     |  |

| <b>Switch</b> | <b>Board</b><br>Label | <b>Function</b>                                                             |     |  |
|---------------|-----------------------|-----------------------------------------------------------------------------|-----|--|
|               |                       | Switch 3 has the following options:                                         |     |  |
| 3             | LCD_PWRMON            | $\blacksquare$ When on, the LCD is driven from the MAX II device.           | 0n  |  |
|               |                       | • When off, the LCD is driven from the FPGA.                                |     |  |
|               |                       | Switch 4 has the following options:                                         |     |  |
| 4             | FAN FORCE ON          | <b>No.</b> When on, the fan is forced on.                                   | 0ff |  |
|               |                       | $\blacksquare$ When off, the fan speed is controlled by the MAX1619 device. |     |  |
|               |                       | Switch 5 has the following options:                                         |     |  |
| 5             | CLK_SEL               | $\blacksquare$ When on, the 100 MHz oscillator input is selected.           | On  |  |
|               |                       | ■ When off, the SMA input is selected.                                      |     |  |
|               |                       | Switch 6 has the following options:                                         |     |  |
| 6             | <b>CLK ENABLE</b>     | $\blacksquare$ When on, the on-board oscillator is enabled.                 | On  |  |
|               |                       | ■ When off, the on-board oscillator is disabled.                            |     |  |
|               |                       | Switch 7 has the following options:                                         |     |  |
| 7             | S4VCCH_SEL            | When on, 1.4 V is selected.                                                 | On  |  |
|               |                       | ■ When off, reserved.                                                       |     |  |
|               |                       | Switch 8 has the following options:                                         |     |  |
| 8             | S4VCCA SEL            | <b>No.</b> When on, 3.3 V is selected.                                      | On  |  |
|               |                       | <b>No.</b> When off, 2.5 V is selected.                                     |     |  |

**Table 4–2. SW4 Dip Switch Settings (Part 2 of 2)**

4. Set DIP switch bank (SW5) to match [Table 4–3](#page-19-0) and [Figure 4–2.](#page-17-2)

<span id="page-19-0"></span>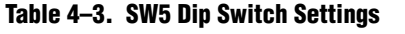

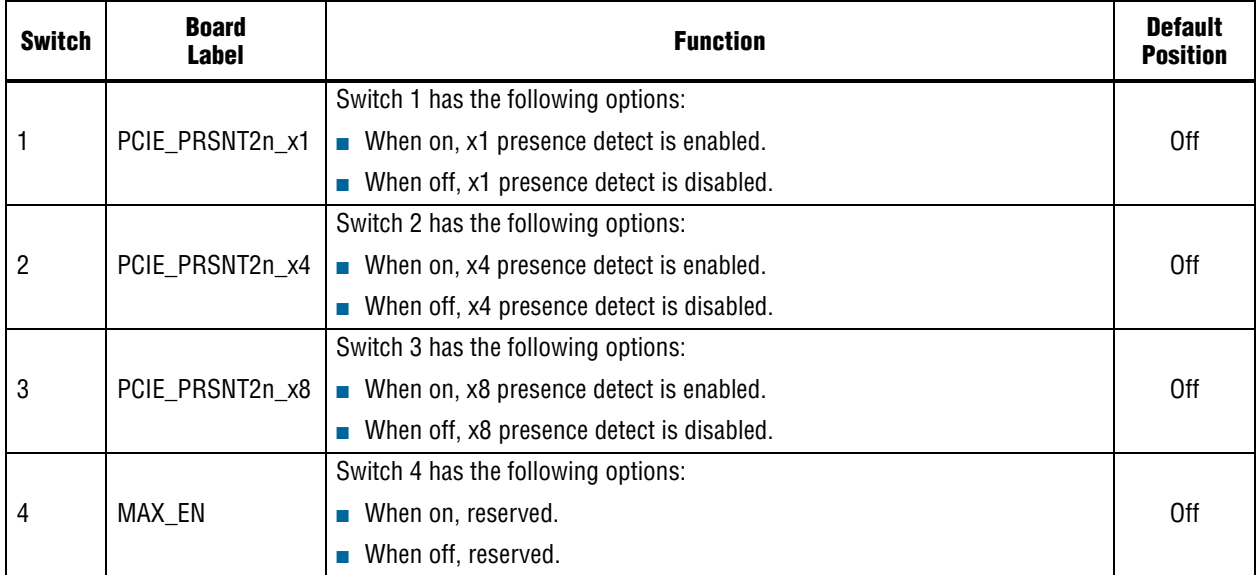

<span id="page-20-1"></span>5. Set DIP switch bank (SW6) to match [Table 4–4](#page-20-0) and [Figure 4–2.](#page-17-2)

| <b>Switch</b> | <b>Board</b><br>Label | <b>Function</b>                                                              |     |  |
|---------------|-----------------------|------------------------------------------------------------------------------|-----|--|
|               |                       | Switch 1 has the following options:                                          |     |  |
|               | EPM2210_JTAG_EN       | $\blacksquare$ When on, the MAX II device is not included in the JTAG chain. | 0ff |  |
|               |                       | When off, the MAX II device is included in the JTAG chain.                   |     |  |
|               |                       | Switch 2 has the following options:                                          |     |  |
| 2             | HSMA_JTAG_EN          | When on, HSMA is not included in the JTAG chain.                             | On  |  |
|               |                       | When off, HSMA is included in the JTAG chain.                                |     |  |
|               |                       | Switch 3 has the following options:                                          |     |  |
| 3             | HSMB_JTAG_EN          | When on, HSMB is not included in the JTAG chain.<br><b>The Co</b>            | On  |  |
|               |                       | When off, HSMB is included in the JTAG chain.                                |     |  |
|               |                       | Switch 4 has the following options:                                          |     |  |
| 4             | PCIE JTAG EN          | When on, PCI Express is not included in the JTAG chain.                      | 0n  |  |
|               |                       | When off, PCI Express is included in the JTAG chain.                         |     |  |

<span id="page-20-0"></span>**Table 4–4. SW6 Dip Switch Settings** 

f For more information about the FPGA board settings, refer to the *[Stratix IV GX FPGA](http://www.altera.com/literature/manual/rm_sivgx_fpga_dev_board.pdf)  [Development Board Reference Manual](http://www.altera.com/literature/manual/rm_sivgx_fpga_dev_board.pdf)*.

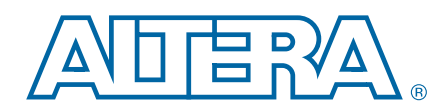

The Stratix IV GX FPGA Development Kit ships with the Board Update Portal design example stored in the factory portion of the flash memory on the board. The design consists of a Nios II embedded processor, an Ethernet MAC, and an HTML web server.

When you power up the board with the rotary switch (SW2) in the 0 position, the Stratix IV GX FPGA configures with the Board Update Portal design example. The design can obtain an IP address from any DHCP server and serve a web page from the flash on your board to any host computer on the same network. The web page allows you to upload new FPGA designs to the user hardware portion of flash memory, and provides links to useful information on the Altera website, including links to kit-specific and design resources.

 $\mathbb{I} \mathbb{S}$  After successfully updating the user hardware flash memory, you can load the user design from flash memory into the FPGA. To do so, set the rotary switch (SW2) to the 1 position and power cycle the board.

The source code for the Board Update Portal design resides in the *<install dir>***\kits\stratixIVGX\_4sgx230\_fpga\examples** directory. If the Board Update Portal is corrupted or deleted from the flash memory, refer to ["Restoring the Flash Device to](#page-51-0)  [the Factory Settings" on page A–4.](#page-51-0)

# <span id="page-22-0"></span>**Connecting to the Board Update Portal Web Page**

This section provides instructions to connect to the Board Update Portal web page.

- $\mathbb{I} \mathcal{F}$  Before you proceed, ensure that you have the following:
	- A PC with a connection to a working Ethernet port on a DHCP enabled network.
	- A separate working Ethernet port connected to the same network for the board.
	- The Ethernet and power cables that are included in the kit.

To connect to the Board Update Portal web page, perform the following steps:

- 1. With the board powered down, set the rotary switch (SW2) to the 0 position.
- 2. Attach the Ethernet cable from the board to your LAN.
- 3. Power up the board. The board connects to the LAN's gateway router and obtains an IP address. The LCD on the board displays the IP address.
- 4. Launch a web browser on a PC that is connected to the same network, and enter the IP address from the LCD into the browser address bar. The Board Update Portal web page appears in the browser.
- 5. Click **Stratix IV GX FPGA Development Kit** on the Board Update Portal web page to access the kit's home page. Visit this page occasionally for documentation updates and additional new designs.

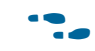

You can also navigate directly to the [Stratix IV GX FPGA Development Kit](http://www.altera.com/products/devkits/altera/kit-siv-gx.html) page of the Altera website to determine if you have the latest kit software.

# <span id="page-23-0"></span>**Using the Board Update Portal to Update User Designs**

The Board Update Portal allows you to write new designs to the user hardware portion of flash memory. Designs must be in the Nios II Flash Programmer File (**.flash**) format.

**1 Design files available from the [Stratix IV GX FPGA Development Kit p](http://www.altera.com/products/devkits/altera/kit-siv-gx.html)age of the** Altera website include **.flash** files. You can also create **.flash** files from your own custom design. Refer to ["Preparing Design Files for Flash Programming" on page A–2](#page-49-0) for information about preparing your own design for upload.

To upload a design over the network into the user portion of flash memory on your board, perform the following steps:

- 1. Perform the steps in ["Connecting to the Board Update Portal Web Page"](#page-22-0) to access the Board Update Portal web page.
- 2. In the **Hardware File Name** field, specify the **.flash** file that you either downloaded from the Altera website or created on your own. If there is a software component to the design, specify it in the same manner using the **Software File Name** field. Otherwise, leave the **Software File Name** field blank.
- 3. Click **Upload**, and wait for the files to write to flash memory.
- 4. To configure the FPGA with the new design, set the rotary switch (SW2) to the 1 position and power cycle the board, or press the CONFIGN button (S1).
- $\mathbb{I}$  As long as you don't overwrite the factory image in the flash memory device, you can continue to use the Board Update Portal to write new designs to the user hardware portion of flash memory. If you do overwrite the factory image, you can restore it by following the instructions in ["Restoring the Flash Device to the Factory Settings" on](#page-51-0)  [page A–4.](#page-51-0)

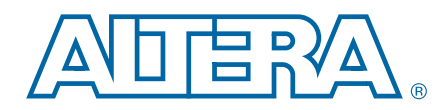

The kit includes a design example and application called the Board Test System to test the functionality of the Stratix IV GX FPGA development board. The application provides an easy-to-use interface to alter functional settings and observe the results. You can use the application to test board components, modify functional parameters, observe performance, and measure power usage. The application is also useful as a reference for designing systems. To install the application, follow the steps in ["Installing the Stratix IV GX FPGA Development Kit" on page 3–2](#page-13-1).

The application provides access to the following Stratix IV GX FPGA development board features:

- General purpose I/O (GPIO)
- SRAM
- Flash memory
- DDR3 and QDR II+ memories
- HSMC connectors
- High-definition multimedia interface (HDMI) video
- Serial digital interface (SDI) video
- Character LCD

The application allows you to exercise most of the board components. While using the application, you reconfigure the FPGA several times with test designs specific to the functionality you are testing.

A GUI runs on the PC which communicates over the JTAG bus to a test design running in the Stratix IV GX device. [Figure 6–1](#page-25-0) shows the initial GUI for a board that is in the factory configuration.

<span id="page-25-0"></span>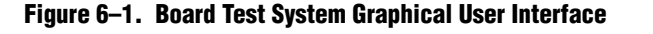

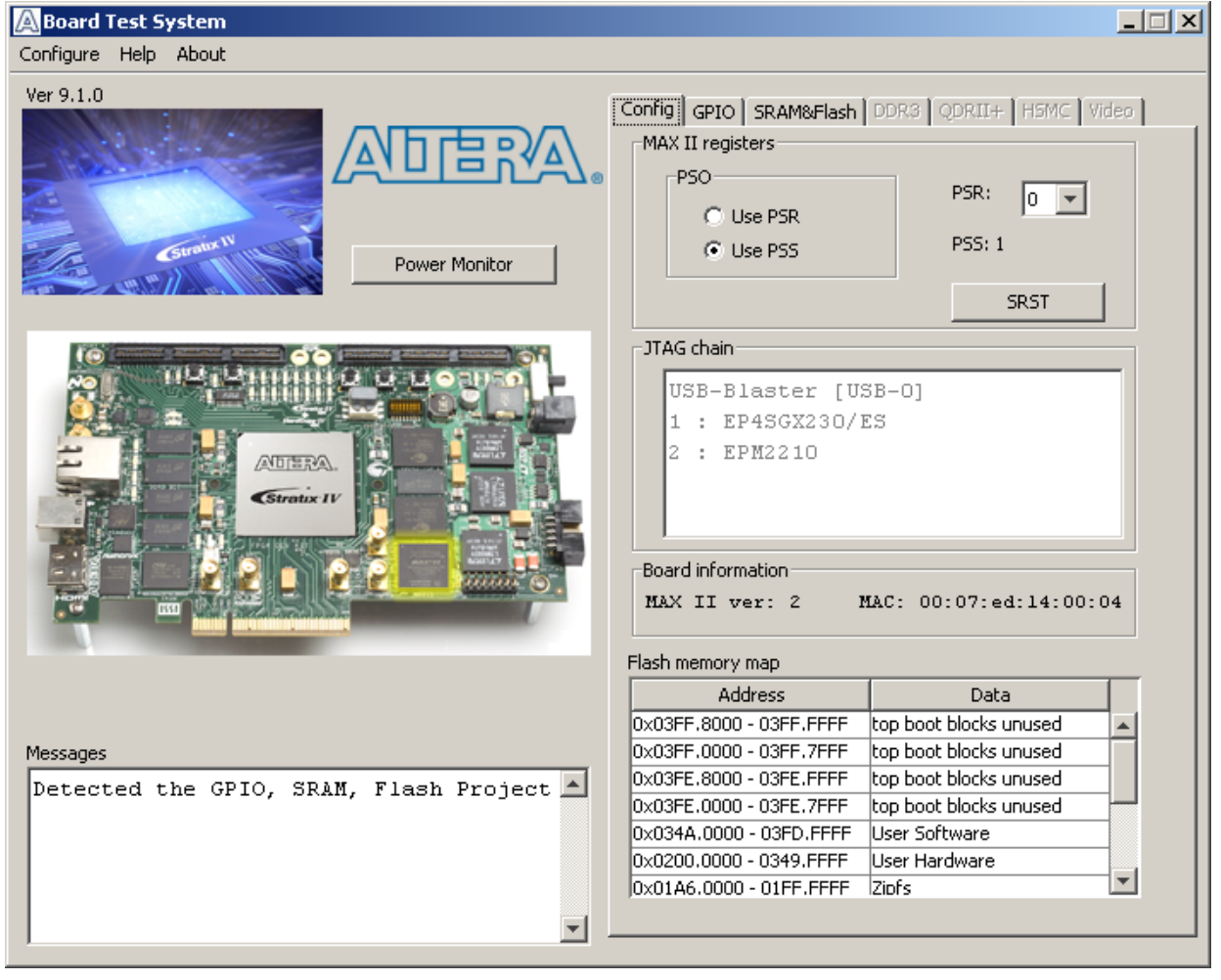

Several designs are provided to test the major board features. Each design provides data for one or more tabs in the application. The Configure menu identifies the appropriate design to download to the FPGA for each tab.

After a successful FPGA configuration, the appropriate tab appears that allows you to exercise the related board features. Highlights appear in the board picture around the corresponding components.

The **Power Monitor** button starts the Power Monitor application that measures and reports current power and temperature information for the board. Because the application communicates over the JTAG bus to the MAX II device, you can measure the power of any design in the FPGA, including your own designs.

 $\mathbb{I}$  The Board Test System and Power Monitor share the JTAG bus with other applications like the Nios II debugger and the SignalTap® II Embedded Logic Analyzer. Because the Quartus II programmer uses most of the bandwidth of the JTAG bus, other applications using the JTAG bus might time out. Be sure to close the other applications before attempting to reconfigure the FPGA using the Quartus II Programmer.

# **Preparing the Board**

With the power to the board off, perform the following steps:

- 1. Connect the USB cable to the board.
- 2. Verify the settings for the board settings DIP switch bank (SW4) match [Table 4–2](#page-18-2)  [on page 4–3.](#page-18-2)
- 3. Set the rotary switch (SW2) to the 1 position.
- 4. Verify the settings for the JTAG DIP switch bank (SW6), located on the back of the board, match [Table 4–4 on page 4–5.](#page-20-1) These settings determine the devices to include in the JTAG chain.
	- **f For more information about the board's DIP switch and jumper settings,** refer to the *[Stratix IV GX FPGA Development Board Reference Manual](http://www.altera.com/literature/manual/rm_sivgx_fpga_dev_board.pdf)*.
- 5. Turn on the power to the board. The board loads the design stored in the user hardware portion of flash memory into the FPGA.

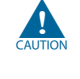

To ensure operating stability, keep the USB cable connected and the board powered on when running the demonstration application. The application cannot run correctly unless the USB cable is attached and the board is on.

# **Running the Board Test System**

To run the application, navigate to the *<install dir>***\kits\stratixIVGX\_4sgx230\_fpga\examples\board\_test\_system** directory and run the **BoardTestSystem.exe** application.

1 On Windows, click **Start** > **All Programs** > **Altera** > **Stratix IV GX FPGA Development Kit** <*version*> > **Board Test System** to run the application.

A GUI appears, displaying the application tab that corresponds to the design running in the FPGA. The Stratix IV GX FPGA development board's flash memory ships preconfigured with the design that corresponds to the **Config**, **GPIO**, and **SRAM&Flash** tabs.

 $\mathbb{I}$  If you power up your board with the rotary switch (SW2) in a position other than the 1 position, or if you load your own design into the FPGA with the Quartus II Programmer, you receive a message prompting you to configure your board with a valid Board Test System design. Refer to ["The Configure Menu"](#page-27-0) for information about configuring your board.

# **Using the Board Test System**

This section describes each control in the Board Test System application.

### <span id="page-27-0"></span>**The Configure Menu**

Use the Configure menu ([Figure 6–2\)](#page-27-1) to select the design you want to use. Each design example tests different board features. Choose a design from this menu and the corresponding tabs become active for testing.

#### <span id="page-27-1"></span>**Figure 6–2. The Configure Menu**

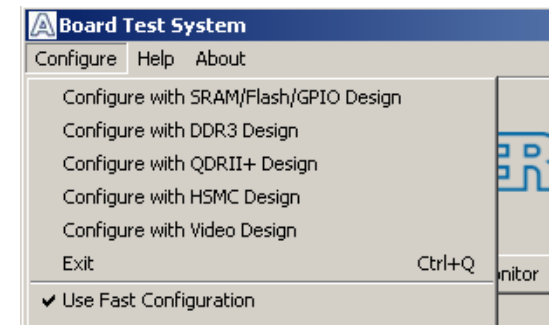

To configure the FPGA with a test system design, perform the following steps:

- 1. On the Configure menu, click one of the following options to determine how to pass data through the JTAG chain:
	- **Use Fast Configuration**—Compresses the data for faster loading.
	- **Use Quartus II Programmer—Uses the standard JTAG-based configuration** method.
- 2. On the Configure menu, click the configure command that corresponds to the functionality you wish to test.
- 3. In the dialog box that appears, click **Configure** or **Download Start** to download the corresponding design's SRAM Object File (**.sof**) to the FPGA. The download process usually takes about a minute.
- 4. When configuration finishes, close the Quartus II Programmer, if using it. The design begins running in the FPGA. The corresponding GUI application tabs that interface with the design enable.

### **The Config Tab**

The **Config** tab shows information about the board's current configuration. [Figure 6–1 on page 6–2](#page-25-0) shows the **Config** tab. The tab displays the contents of the MAX II registers, the JTAG chain, the board's MAC address, the flash memory map, and other details stored on the board.

The following sections describe the controls on the **Config** tab.

#### **Board Information**

The **Board information** controls display static information about your board.

- **MAX II ver**—Indicates the version of MAX II code currently running on the board. The MAX II code resides in the *<install dir>***\kits\stratixIVGX\_4sgx230\_fpga\examples** directory. Newer revisions of this code might be available on the [Stratix IV GX FPGA Development Kit](http://www.altera.com/products/devkits/altera/kit-siv-gx.html) page of the Altera website.
- **MAC**—Indicates the MAC address of the board.

#### **MAX II Registers**

The **MAX II registers** control allows you to view and change the current MAX II register values as described in [Table 6–1](#page-28-0). Changes to the register values with the GUI take effect immediately. For example, writing a 0 to SRST resets the board.

| <b>Register Name</b>          | <b>Read/Write</b><br><b>Capability</b> | <b>Description</b>                                                                                                    |  |
|-------------------------------|----------------------------------------|----------------------------------------------------------------------------------------------------|--|
| <b>System Reset</b><br>(SRST) | Write only                             | Set to 0 to initiate an FPGA reconfiguration.                                                                                                    |  |
| Page Select Register<br>(PSR) | Read / Write                           | Determines which of the up to eight (0-7) pages of flash<br>memory to use for FPGA reconfiguration. The flash memory<br>ships with pages 0 and 1 preconfigured.                                                    |  |
| Page Select Override<br>(PSO) | Read / Write                           | When set to 0, the value in PSR determines the page of<br>flash memory to use for FPGA reconfiguration. When set to<br>1, the value in PSS determines the page of flash memory to<br>use for FPGA reconfiguration. |  |
| Page Select Switch<br>(PSS)   | Read only                              | $\blacksquare$ Holds the current value of the rotary switch (SW2).                                                                                                    |  |

<span id="page-28-0"></span>**Table 6–1. MAX II Registers** 

- **PSO**—Sets the MAX II PSO register. The following options are available:
	- **Use PSR**—Allows the PSR to determine the page of flash memory to use for FPGA reconfiguration.
	- **Use PSS**—Allows the PSS to determine the page of flash memory to use for FPGA reconfiguration.
- **PSR—Sets the MAX II PSR register.** The numerical values in the list corresponds to the page of flash memory to load during FPGA reconfiguration. Refer to Table 6-1 for more information.
- **PSS—Displays the MAX II PSS register value. Refer to [Table 6–1](#page-28-0) for the list of** available options.
- **SRST**—Resets the system and reloads the FPGA with a design from flash memory based on the other MAX II register values. Refer to [Table 6–1](#page-28-0) for more information.
- **1 Because the Config** tab requires that a specific design is running in the FPGA, writing a 0 to SRST or changing the PSO value can cause the Board Test System to stop running.

#### **JTAG Chain**

The **JTAG chain** control shows all the devices currently in the JTAG chain. The Stratix IV GX device is always the first device in the chain.

**1 Setting DIP** switch SW6.1 to the off position includes the MAX II device in the JTAG chain.

### **Flash Memory Map**

The **Flash memory map** control shows the memory map of the flash memory device on your board.

### **The GPIO Tab**

The **GPIO** tab allows you to interact with all the general purpose user I/O components on your board. You can write to the LCD, read DIP switch settings, turn LEDs on or off, and detect push button presses. [Figure 6–3](#page-29-0) shows the **GPIO** tab.

<span id="page-29-0"></span>**Figure 6–3. The GPIO Tab**

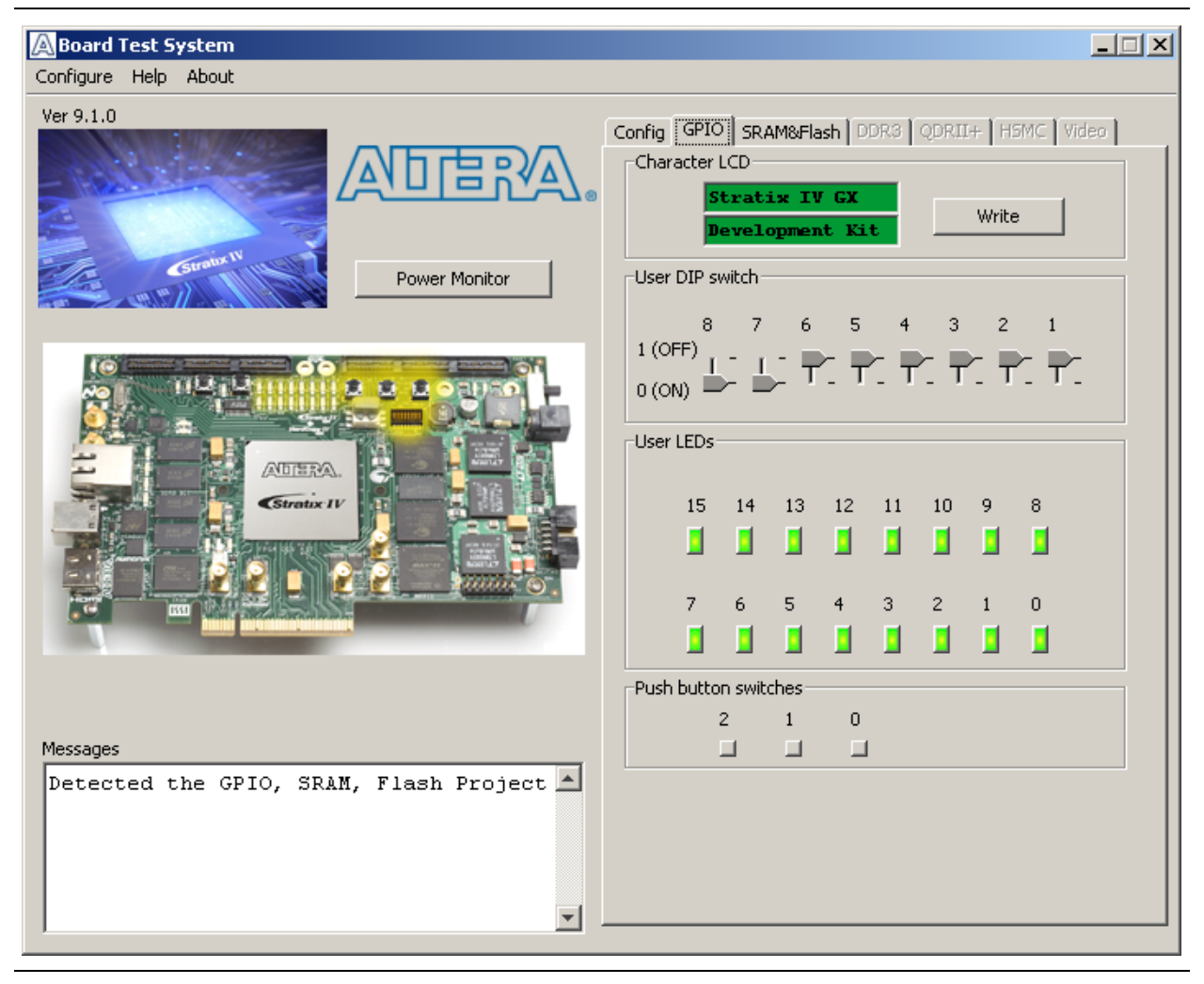

The following sections describe the controls on the **GPIO** tab.

### **Character LCD**

The **Character LCD** control allows you to display text strings on the character LCD on your board. Type text in the text boxes and then click **Write**.

**1 If you exceed the 16 character display limit on either line, a warning message appears.** 

#### **User DIP Switches**

The read-only **User DIP switches** control displays the current positions of the switches in the user DIP switch bank (SW3). Change the switches on the board to see the graphical display change accordingly.

#### **User LEDs**

The **User LEDs** control displays the current state of the user LEDs. Click the graphical representation of the LEDs to turn the board LEDs on and off.

#### **Push Button Switches**

The read-only **Push button switches** control displays the current state of the board user push buttons. Press a push button on the board to see the graphical display change accordingly.

### **The SRAM&Flash Tab**

The **SRAM&Flash** tab allows you to read and write SRAM and flash memory on your board. [Figure 6–4](#page-31-0) shows the **SRAM&Flash** tab.

<span id="page-31-0"></span>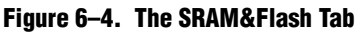

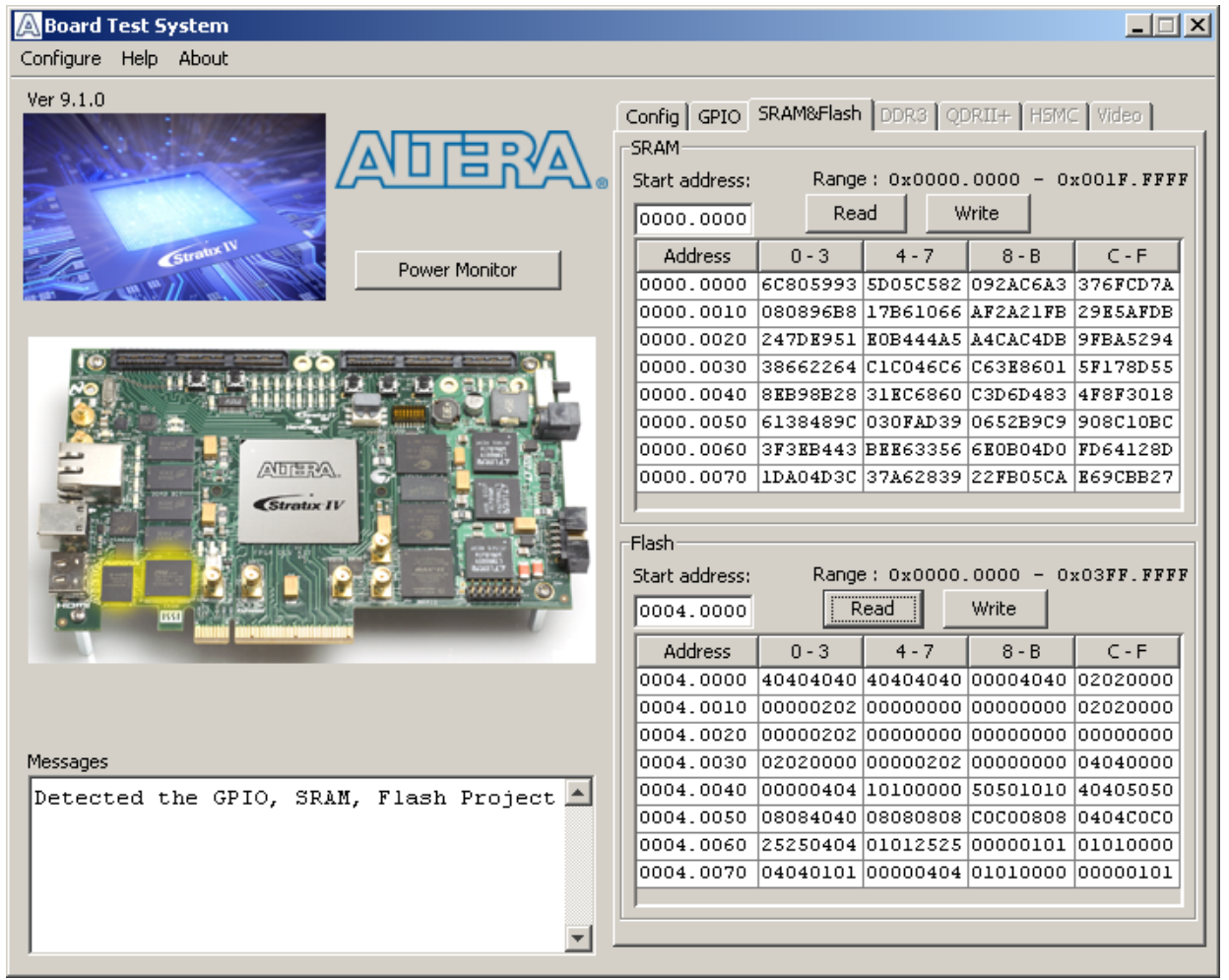

The following sections describe the controls on the **SRAM&Flash** tab.

#### **SRAM**

The **SRAM** control allows you to read and write the SRAM on your board. Type a starting address in the text box and click **Read**. Values starting at the specified address appear in the table. The SRAM addresses display in the format the Nios II processor within the FPGA uses, that is, each SRAM address is offset by 0x00400000. Thus, the first location in SRAM appears as 0x00400000 in the GUI.

**1 If you enter an address outside of the 0x00400000 to 0x005FFFFF SRAM address** space, a warning message identifies the valid SRAM address range.

To update the SRAM contents, change values in the table and click **Write**. The application writes the new values to SRAM and then reads the values back to guarantee that the graphical display accurately reflects the memory contents.

#### **Flash**

The **Flash** control allows you to read and write the flash memory on your board. Type a starting address in the text box and click **Read**. Values starting at the specified address appear in the table. The flash memory addresses display in the format the Nios II processor within the FPGA uses, that is, each flash memory address is offset by 0x04000000. Thus, the first location in flash memory appears as 0x04000000 in the GUI.

 $\Box$  If you enter an address outside of the 0x04000000 to 0x07FFFFFF flash memory address space, a warning message identifies the valid flash memory address range.

To update the flash memory contents, change values in the table and click **Write**. The application writes the new values to flash memory and then reads the values back to guarantee that the graphical display accurately reflects the memory contents.

**1 To prevent overwriting the dedicated portions of flash memory, the application limits** the writable flash memory address range from 0x07FE0000 to 0x07FFFFFF (which corresponds to the unused flash memory address range of 0x03FE0000 - 0x03FFFFFF shown in [Figure 6–1 on page 6–2](#page-25-0) and [Table A–1 on page A–1](#page-48-0)).

### **The DDR3 Tab**

The **DDR3** tab allows you to read and write the DDR3 memory on your board. [Figure 6–5](#page-33-0) shows the **DDR3** tab.

#### <span id="page-33-0"></span>**Figure 6–5. The DDR3 Tab**

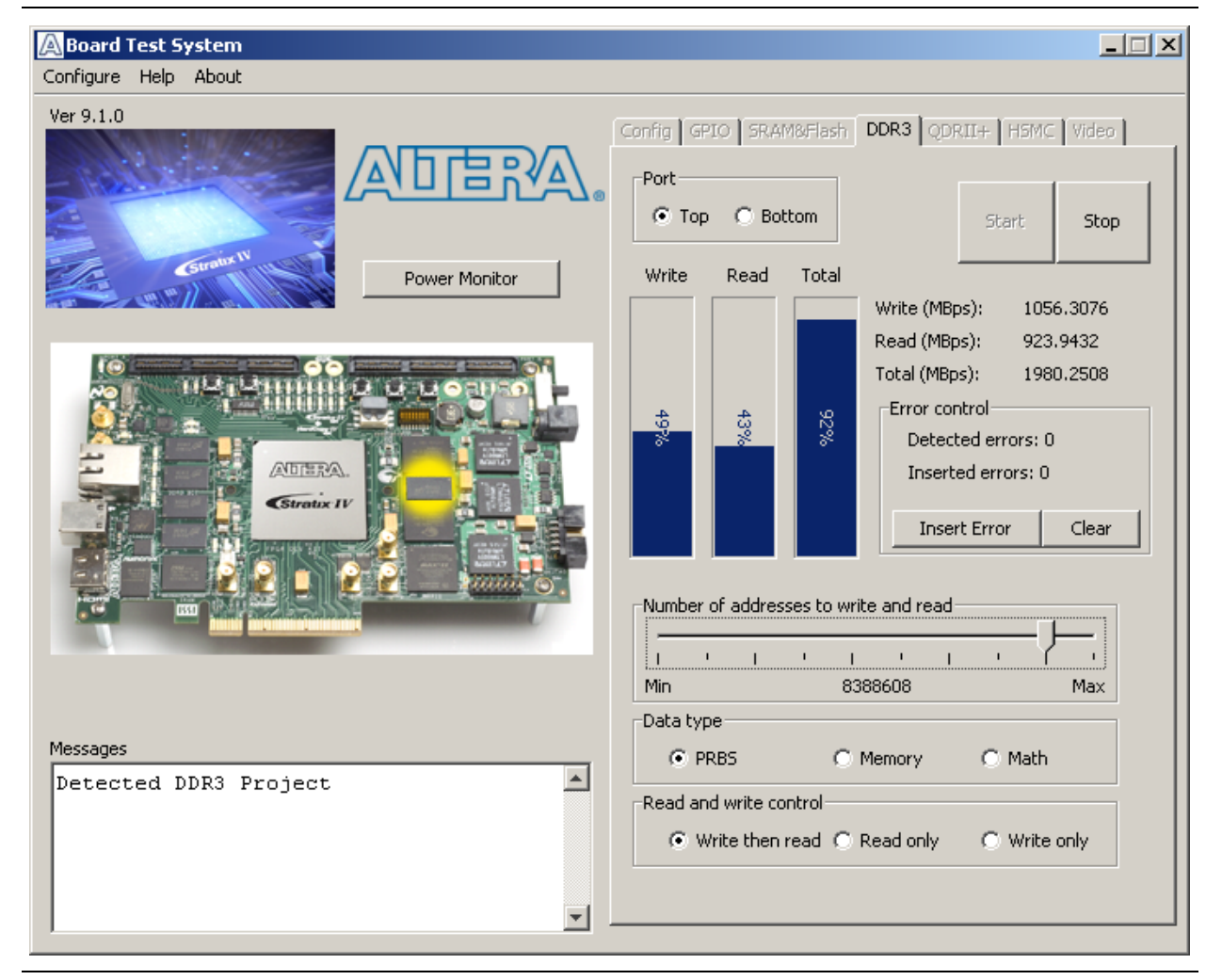

The following sections describe the controls on the **DDR3** tab.

#### **Port**

The **Port** control directs communication to one of two DDR3 memory ports on your board. A 16-bit interface connects to the top bank of the Stratix IV GX FPGA and a 64 bit interface connects to the bottom banks of the FPGA.

#### **Start**

The **Start** control initiates DDR3 memory transaction performance analysis.

#### **Stop**

The **Stop** control terminates transaction performance analysis.

#### **Performance Indicators**

These controls display current transaction performance analysis information collected since you last clicked **Start**:

- **Write, Read, and Total** performance bars—Show the percentage of maximum theoretical data rate that the requested transactions are able to achieve.
- **Write (MBps)**, **Read (MBps)**, and **Total (MBps)**—Show the number of bytes of data analyzed per second. The top port data bus is 16 bits wide and the frequency is 533 MHz double data rate (1066 Mbps per pin), equating to a theoretical maximum bandwidth of 2132 MBps. The bottom port data bus is 64 bits wide and the frequency is 533 MHz double data rate (1066 Mbps per pin), equating to a theoretical maximum bandwidth of 8528 MBps.
	- $\mathbb{I}$  Performance figures are based on a 100-MHz input clock from programmable oscillator X6. Using the ["The Clock Control" on page 6–22](#page-45-0) to adjust the frequency changes the circuit speed in real time and the DDR3 tab performance indicators, which are capped at 100% for increased frequencies. Physical layer speeds equal the oscillator X6 frequency times the input PLL multiplier ratio. The default is 533 MHz (100 MHz  $\times$  5.33) or 1066 Mbps per pin. Changing the oscillator X6 frequency to 125 MHz changes the circuit speed to 667 MHz or 1333 Mbps per pin. Typically you need to reset the DDR3 design after changing the clock frequency.

#### **Error Control**

The **Error control** controls display data errors detected during analysis and allow you to insert errors:

- **Detected errors—Displays the number of data errors detected in the hardware.**
- **Inserted errors—Displays the number of errors inserted into the transaction** stream.
- **Insert Error**—Inserts a one-word error into the transaction stream each time you click the button. **Insert Error** is only enabled during transaction performance analysis.
- **Clear**—Resets the **Detected errors** and **Inserted errors** counters to zeros.

#### **Number of Addresses to Write and Read**

The **Number of addresses to write and read** control determines the number of addresses to use in each iteration of reads and writes. Valid values range from 2 to 16,777,216.

#### **Data Type**

The **Data type** control specifies the type of data contained in the transactions. The following data types are available for analysis:

- **PRBS**—Selects pseudo-random bit sequences.
- Memory—Selects a generic data pattern stored in the on chip memory of the Stratix IV GX device.

■ **Math**—Selects data generated from a simple math function within the FPGA fabric.

### **Read and Write Control**

The **Read and write control** control specifies the type of transactions to analyze. The following transaction types are available for analysis:

- **Write then read**—Selects read and write transactions for analysis.
- **Read only**—Selects read transactions for analysis.
- **Write only—Selects write transactions for analysis.**

### **The QDRII+ Tab**

The **QDRII+** tab allows you to read and write the QDR II+ memory on your board and independently test each QDR II+ port. [Figure 6–6](#page-35-0) shows the **QDRII+** tab.

#### **Board Test System** 고미지 Configure Help About Ver 9.1.0 Config | GPIO | SRAM&Flash | DDR3 | QDRII+ | H5MC | Video | Port  $C$  Port1 C Port2 Stop Start Write Read Power Monitor Write (MBps): 1599.9794 Read (MBps): 1599.9794 Error control Detected errors: 0 88% 866 Inserted errors: 0 **ANTIFICA Insert Error** Clear Number of addresses to write and read Min Max 2097152 Data type  $C$  PRBS C Memory C Math Messages  $\blacktriangle$ Detected QDRII+ Project ⊣

<span id="page-35-0"></span>**Figure 6–6. The QDRII+ Tab**

The following sections describe the controls on the **QDRII+** tab.

### **Port**

The **Port** control directs communication to one of two QDR II+ ports on your board.

### **Start**

The **Start** control initiates QDR II+ memory transaction performance analysis.

#### **Stop**

The **Stop** control terminates transaction performance analysis.

#### **Performance Indicators**

These controls display current transaction performance analysis information collected since you last clicked **Start**:

- **Write** and **Read** performance bars—Show the percentage of maximum theoretical data rate that the requested transactions are able to achieve.
- **Write (MBps)** and **Read (MBps)**—Show the number of bytes of data analyzed per second. The QDR II+ buses are 18 bits wide for both read and write, and the frequency is 400 MHz double data rate (800 Mbps per pin), equating to a theoretical maximum bandwidth of 1800 MBps, and 3600 MBps for simultaneous read and write.
	- $\mathbb{I}$  Performance figures are based on a 100-MHz input clock from programmable oscillator X6. Using the ["The Clock Control" on page 6–22](#page-45-0) to adjust the frequency changes the circuit speed in real time and the QDR II+ tab performance indicators, which are capped at 100% for increased frequencies. Physical layer speeds equal the oscillator X6 frequency times the input PLL multiplier ratio. The default is  $400$  MHz  $(100$  MHz  $\times$   $4.00)$  or 800 Mbps per pin. Changing the oscillator X6 frequency to 125 MHz changes the circuit speed to 500 MHz or 1000 Mbps per pin. Typically you need to reset the QDR II+ design after changing the clock frequency.

### **Error Control**

The following controls display data errors detected during analysis and allow you to insert errors:

- **Detected errors**—Displays the number of data errors detected in the hardware.
- **Inserted errors**—Displays the number of errors inserted into the transaction stream.
- **Insert Error**—Inserts a one-word error into the transaction stream each time you click the button. **Insert Error** is only enabled during transaction performance analysis.
- **Clear**—Resets the **Detected errors** and **Inserted errors** counters to zeros.

#### **Number of Addresses to Write and Read**

The **Number of** a**ddresses to write and read** control determines the number of addresses to use in each iteration of reads and writes. Valid values range from 2 to 1,048,576.

### **Data Type**

The Data type control specifies the type of data contained in the transactions. The following data types are available for analysis:

- **PRBS**—Selects pseudo-random bit sequences.
- **Memory**—Selects a generic data pattern stored in the on chip memory of the Stratix IV GX device.
- **Math—Selects data generated from a simple math function within the FPGA** fabric.

### **The HSMC Tab**

The **HSMC** tab allows you to perform loopback tests on the HSMC A and HSMC B ports. [Figure 6–7](#page-37-0) shows the **HSMC** tab.

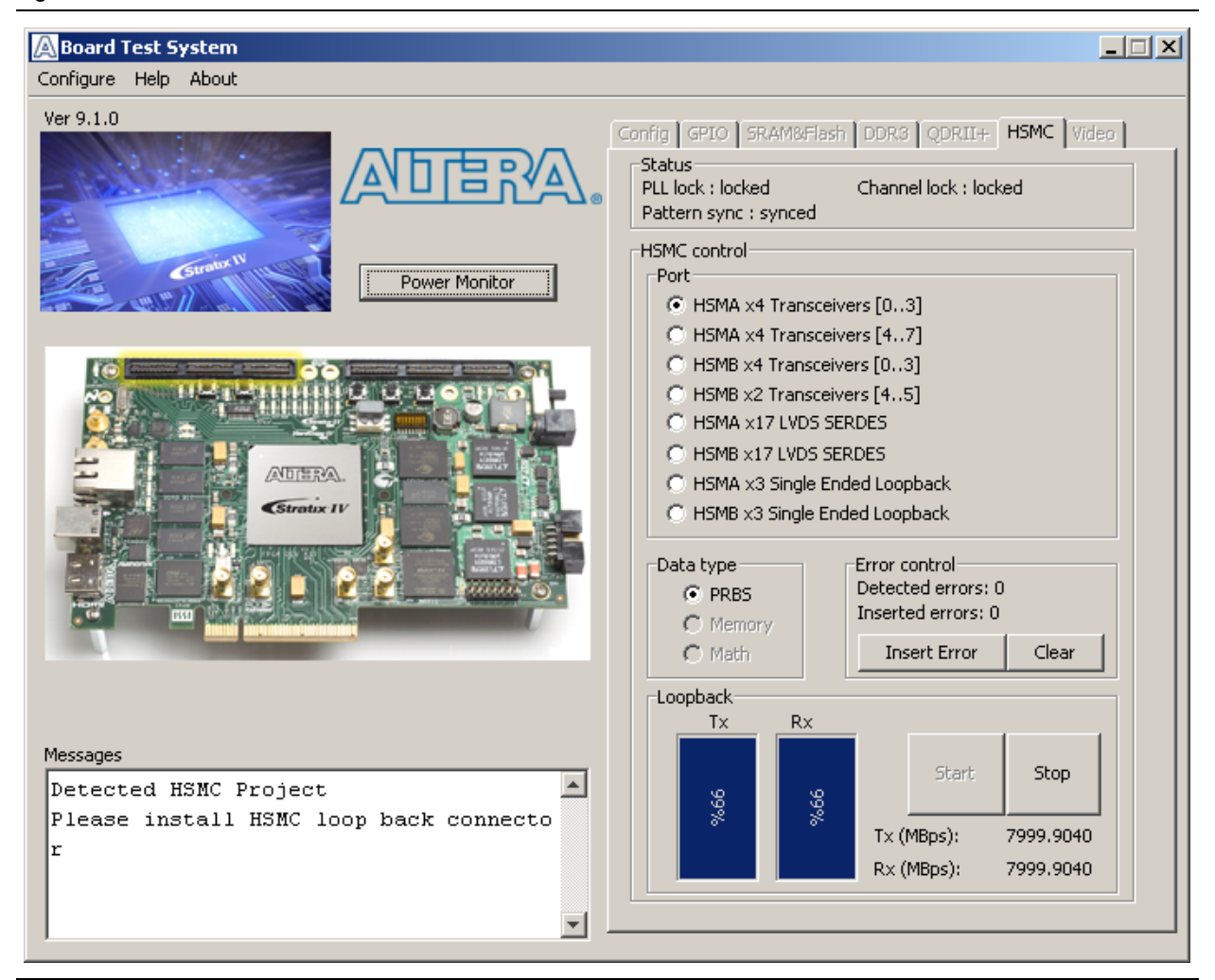

#### <span id="page-37-0"></span>**Figure 6–7. The HSMC Tab**

You must have the loopback HSMC installed on the HSMC connector that you are testing for this test to work correctly.

The following sections describe the controls on the **HSMC** tab.

#### **Status**

The **Status** control displays the following status information during the loopback test:

- **PLL lock**—Shows the PLL locked or unlocked state.
- **Channel lock—Shows the channel locked or unlocked state. When locked, all** lanes are word aligned and channel bonded.
- **Pattern sync—Shows the pattern synced or not synced state. The pattern is** considered synced when the start of the data sequence is detected.

#### **Port**

The **Port** control allows you to specify the type of test to run on the HSMC ports. The following HSMC port tests are available:

- **HSMA x4 Transceivers [0..3]**
- **HSMA x4 Transceivers [4..7]**
- **HSMB** x4 Transceivers [0..3]
- **HSMB** x2 Transceivers [4..5]
- **HSMA x17 LVDS SERDES**
- **HSMB x17 LVDS SERDES**
- **HSMA x3 Single Ended Loopback**
- **HSMB x3 Single Ended Loopback**

#### **Data Type**

The **Data type** control specifies the type of data contained in the transactions. The following data types are available for analysis:

- **PRBS**—Selects pseudo-random bit sequences.
- **Memory**—Selects a generic data pattern stored in the on chip memory of the Stratix IV GX device.
- **Math—Selects data generated from a simple math function within the FPGA** fabric.

#### **Error Control**

The following controls display data errors detected during analysis and allow you to insert errors:

- **Detected errors**—Displays the number of data errors detected in the hardware.
- **Inserted errors**—Displays the number of errors inserted into the transmit data stream.
- **Insert Error**—Inserts a one-word error into the transmit data stream each time you click the button. **Insert Error** is only enabled during transaction performance analysis.
- **Clear**—Resets the **Detected errors** and **Inserted errors** counters to zeros.

### **Start**

The **Start** control initiates HSMC transaction performance analysis.

#### **Stop**

The **Stop** control terminates transaction performance analysis.

#### **Performance Indicators**

These controls display current transaction performance analysis information collected since you last clicked **Start**:

- **TX** and **RX** performance bars—Show the percentage of maximum theoretical data rate that the requested transactions are able to achieve.
- **Tx (MBps)** and **Rx (MBps)**—Show the number of bytes of data analyzed per second. The transceiver buses are 4 bits (serial channels) wide and clocked using the 100 MHz oscillator with a PLL multiplier of 20, so the data rate is 2 Gbps, totaling 8 MBps per transceiver port. The LVDS SERDES bus is 17 bits wide. The HSMC x17 SERDES buses on both HSMC A and HSMC B are 17 bits wide and clocked using the 125 MHz oscillator with a PLL multiplier of 13, equating to a 1.625 Gbps per pin, or a 27.625 Gbps bandwidth for each x17 SERDES port. The x3 single-ended data bus is 3 bits wide and clocked using a 50 MHz clock single-datarate for 50 Mbps per pin, or a 150 Mbps bandwidth for each x3 single-ended data port.
	- $\mathbb{I}$  Performance figures are based on a 100-MHz input clock from programmable oscillator X6. Using the ["The Clock Control" on page 6–22](#page-45-0) to adjust the frequency changes the circuit speed in real time and the HSMC tab performance indicators, which are capped at 100% for increased frequencies. Physical layer speeds equal the oscillator X6 frequency times the input PLL multiplier ratio. The default is  $2 \text{ GHz}$  (100 MHz  $\times$  20) or 2 Gbps per pin or 8 Gbps total. Changing the oscillator X6 frequency to 400 MHz changes the circuit speed to 8 GHz or 32 Gbps total. Typically you need to reset the HSMC design after changing the clock frequency.
	- $\mathbb{I} \mathcal{F}$  The HSMC x17 SERDES and x3 single-ended ports use fixed frequency oscillators and are not affected by the Clock Control application.

### **The Video Tab**

The **Video** tab allows you to test the HDMI and SDI video interfaces on your board. [Figure 6–8](#page-40-0) shows the **Video** tab.

#### <span id="page-40-0"></span>**Figure 6–8. The Video Tab**

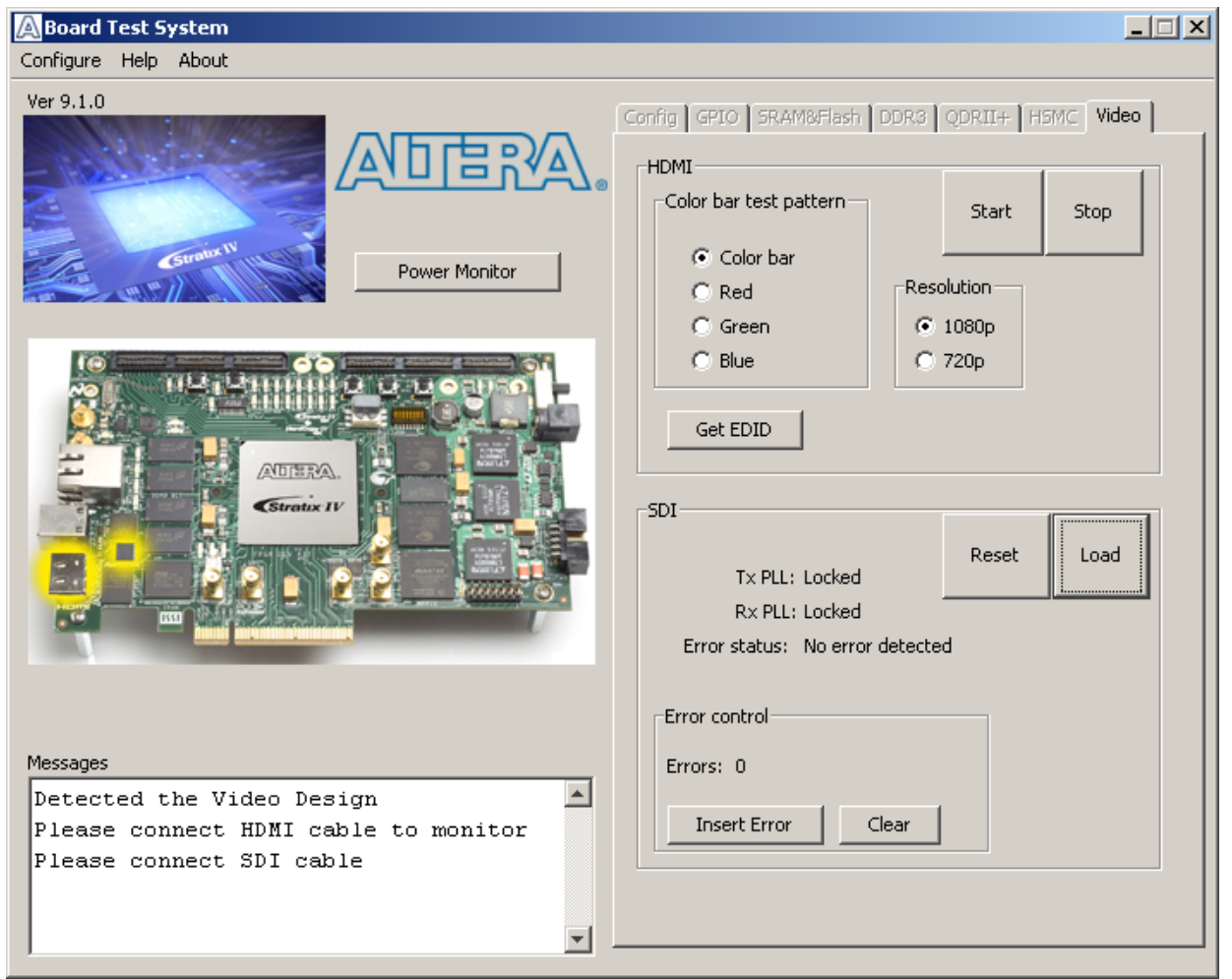

The following sections describe the controls on the **Video** tab.

#### **HDMI**

Testing the HDMI requires connecting a monitor with at least UXGA (1600 × 1200) resolution to your board. Once connected, the following controls define the output to the monitor:

- **Color bar test pattern**—Specifies the test pattern to output to the monitor. The following choices are available:
	- **Color** bar
	- **Red**
	- **Green**
	- **Blue**

[Table 6–2](#page-41-0) shows the color bar test pattern and corresponding color names and RGB values.

#### <span id="page-41-0"></span>**Table 6–2. HDMI Color Bar Test Pattern**

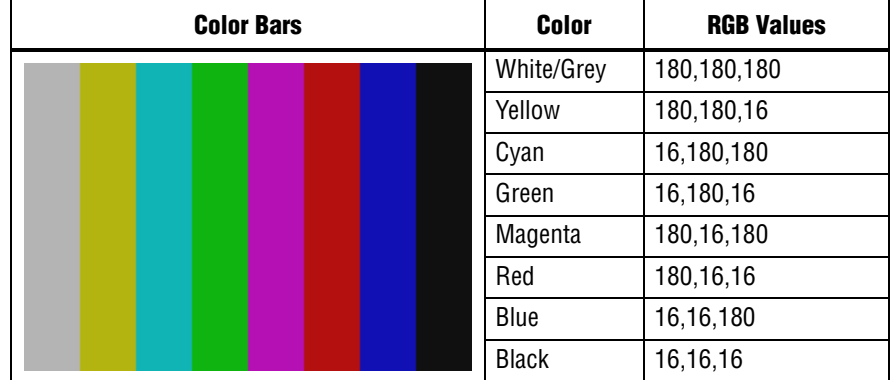

- **Resolution**—Specifies the resolution to output to the monitor. The following choices are available:
	- **1080p**—1920 × 1080 progressive
	- **720p**—1280 × 720 progressive
- **Start**—Initiates the test.
- **Stop**—Terminates the test.
- **Get EDID**—Reads the extended display information data (EDID) from the monitor and displays the results.

### **SDI**

Testing the SDI requires connecting a SMB loopback cable as shown in [Figure 6–9.](#page-42-1)

<span id="page-42-1"></span>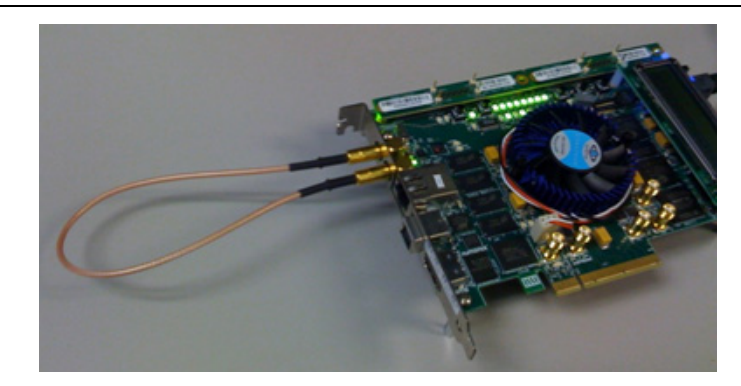

**Figure 6–9. Board with SMB Loopback Cable**

Once connected, the following controls are available:

- **Reset**—Restarts the test.
- Load—Passes a new seed value to the PRBS generator on the device.
- **Status**—Displays the following status information during the loopback test:
	- **Tx PLL**—Shows whether the Tx PLL is locked or unlocked.
	- **Rx PLL—Shows whether the Rx PLL is locked or unlocked.**
	- **Error status**—Shows "No Error Detected" when the test is running correctly; otherwise shows pertinent error.
- **Error control**—Provides the following controls:
	- **Errors**—Displays the number of errors detected in the hardware.
	- **Insert Error**—Inserts a one-word error into the transaction stream each time you click the button.
	- **Clear**—Resets the **Errors** counter to zero.

### <span id="page-42-0"></span>**The Power Monitor**

The Power Monitor measures and reports current power and temperature information for the board. To start the application, click **Power Monitor** in the Board Test System application.

1 You can also run the Power Monitor as a stand-alone application. **PowerMonitor.exe** resides in the *<install* 

*dir>***\kits\stratixIVGX\_4sgx230\_fpga\examples\board\_test\_system** directory. On Windows, click **Start** > **All Programs** > **Altera** > **Stratix IV GX FPGA Development Kit** <*version*> > **Power Monitor** to start the application.

The Power Monitor communicates with the MAX II device on the board through the JTAG bus. A power monitor circuit attached to the MAX II device allows you to measure the power that the Stratix IV GX FPGA device is consuming. [Figure 6–10](#page-43-0) shows the Power Monitor.

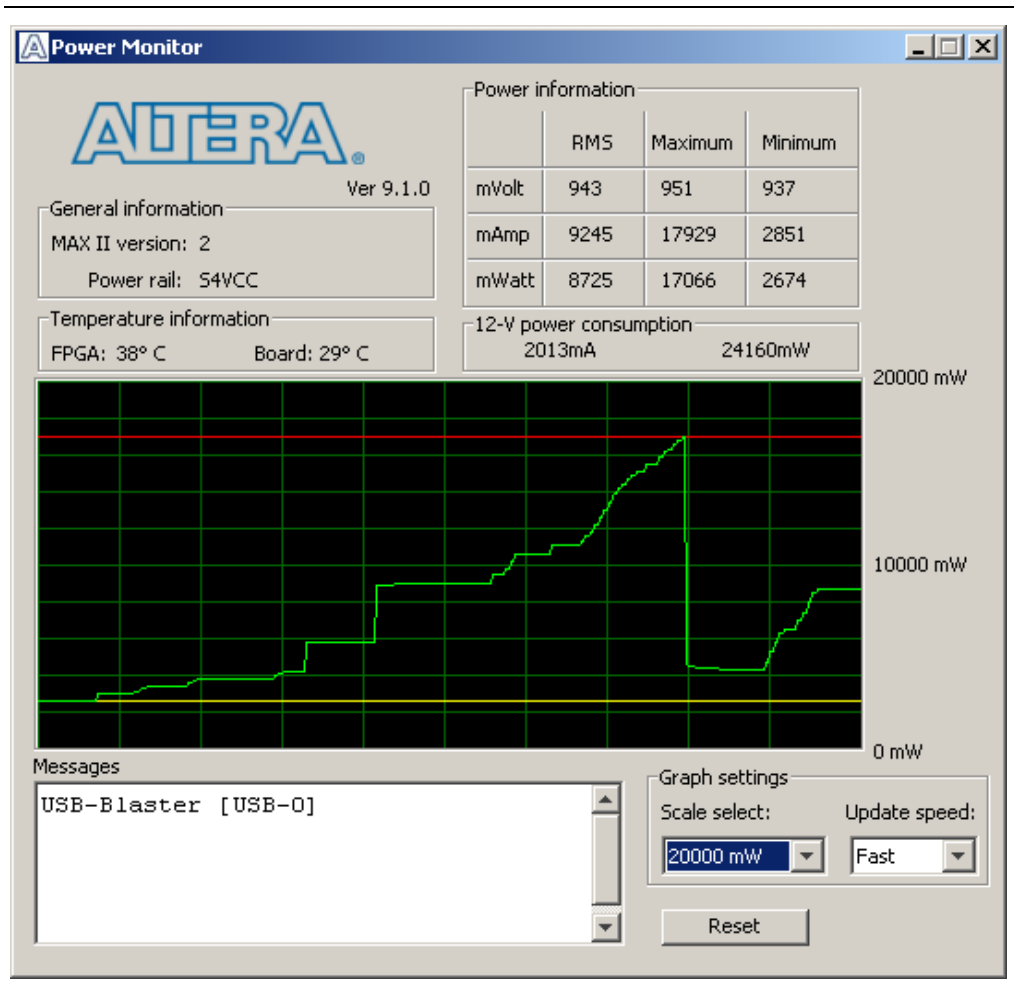

<span id="page-43-0"></span>**Figure 6–10. The Power Monitor**

The following sections describe the Power Monitor controls.

### **General Information**

The **General information** controls display the following information about the MAX II device:

■ **MAX II version**—Indicates the version of MAX II code currently running on the board. The MAX II code resides in the *<install dir>***\kits\stratixIVGX\_4sgx230\_fpga\factory\_recovery** and *<install dir>***\kits\stratixIVGX\_4sgx230\_fpga\examples\max2** directories. Newer revisions of this code might be available on the [Stratix IV GX FPGA Development](http://www.altera.com/products/devkits/altera/kit-siv-gx.html)  [Kit p](http://www.altera.com/products/devkits/altera/kit-siv-gx.html)age of the Altera website.

- **Power rail**—Indicates the currently-selected power rail. The rotary switch (SW2) on your board controls which rail to measure. After setting the switch for the desired rail, click **Reset** to refresh the screen with new board readings.
	- f A table with the power rail switch positions is available in the *[Stratix IV GX](http://www.altera.com/literature/manual/rm_sivgx_fpga_dev_board.pdf)  [FPGA Development Board Reference Manual](http://www.altera.com/literature/manual/rm_sivgx_fpga_dev_board.pdf)*.

#### **Temperature Information**

The **Temperature information** controls display the following temperature readings for the board and the FPGA on the board:

- **FPGA—Indicates the temperature of the FPGA device.**
- **Board**—Indicates the overall board temperature.

#### **Power Information**

The **Power information** control displays current, maximum, and minimum power readings for the following units:

- **mVolt**
- **mAmp**
- **mWatt**

#### **12V Power Consumption**

The **12V Power consumption** control displays 12-V power consumption readings for the following units:

- **mA**
- **mW**

#### **Power Graph**

The power graph displays the mWatt power consumption of your board over time. The green line indicates the current value. The red line indicates the maximum value read since the last reset. The yellow line indicates the minimum value read since the last reset.

#### **Graph Settings**

The following **Graph settings** controls allow you to define the look and feel of the power graph:

- **Scale select**—Specifies the amount to scale the power graph. Select a smaller number to zoom in to see finer detail. Select a larger number to zoom out to see the entire range of recorded values.
- **Update speed—Specifies how often to refresh the graph.**

#### **Reset**

This **Reset** control clears the graph, resets the minimum and maximum values, and restarts the Power Monitor.

### **Calculating Power**

The Power Monitor calculates power by measuring two different voltages with the LT2418 A/D and applying the equation  $P = V \times I$  to determine the power consumption. The LT2418 measures the voltage after the appropriate sense resistor (*Vsense*) and the voltage drop across that sense resistor (*Vdif*). The current (*I*) is calculated by dividing the measured voltage drop across the resistor by the value of the sense resistor (*I* = *Vdif*/*R*). Through substitution, the equation for calculating power becomes  $P = V \times I = V$ sense  $\times (Vdi f/R) = (V$ sense)  $\times (Vdi f) \times (1/0.003)$ .

You can verify the power numbers shown in the Power Monitor with a digital multimeter that is capable of measuring microvolts to ensure you have enough significant digits for an accurate calculation. Measure the voltage on one side of the resistor (the side opposite the power source) and then measure the voltage on the other side. The first measurement is *Vsense* and the difference between the two measurements is *Vdif*. Plug the values into the equation to determine the power consumption.

# <span id="page-45-0"></span>**The Clock Control**

The Clock Control application sets the Si570 programmable oscillator to any frequency between 10 MHz and 810 MHz with eight digits of precision to the right of the decimal point. The oscillator drives a 2-to-4 buffer that drives a copy of the clock to all four edges of the FPGA.

The Clock Control application runs as a stand-alone application. **ClockControl.exe** resides in the *<install* 

*dir>***\kits\stratixIVGX\_4sgx230\_fpga\examples\board\_test\_system** directory. On Windows, click **Start** > **All Programs** > **Altera** > **Stratix IV GX FPGA Development Kit** <*version*> > **Clock Control** to start the application.

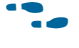

For more information about the Si570 and the Stratix IV GX FPGA development board's clocking circuitry and clock input pins, refer to the *[Stratix IV GX FPGA](http://www.altera.com/literature/manual/rm_sivgx_fpga_dev_board.pdf)  [Development Board Reference Manual](http://www.altera.com/literature/manual/rm_sivgx_fpga_dev_board.pdf)*.

The Clock Control communicates with the MAX II device on the board through the JTAG bus. The Si570 programmable oscillator is connected to the MAX II device through a 2-wire serial bus. [Figure 6–11](#page-46-0) shows the Clock Control.

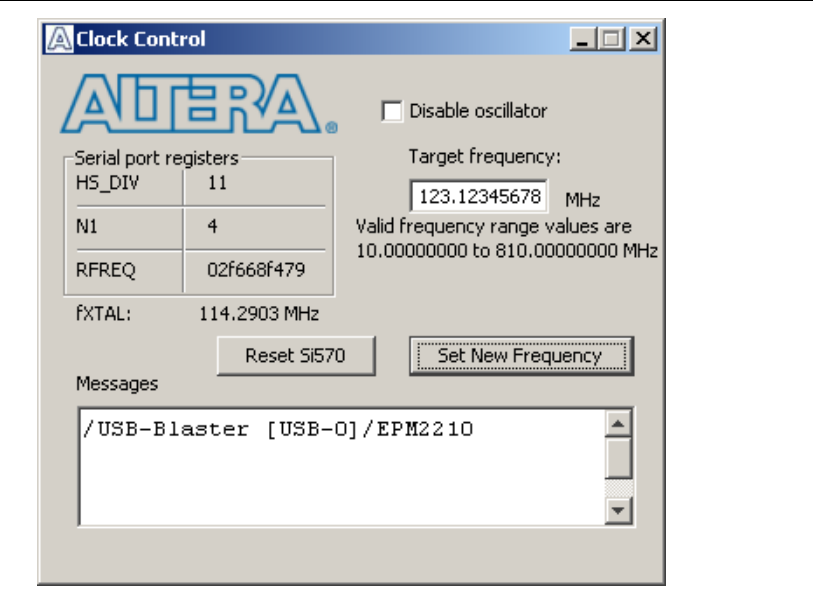

#### <span id="page-46-0"></span>**Figure 6–11. The Clock Control**

The following sections describe the Clock Control controls.

#### **Serial Port Registers**

The **Serial port registers** control shows the current values from the Si570 registers.

**For more information about the Si570 registers, refer to the Si570/Si571 data sheet** available on the Silicon Labs website ([www.silabs.com](http://www.silabs.com)).

#### **fXTAL**

The **fXTAL** control shows the calculated internal fixed-frequency crystal based on the serial port register values.

**For more information about the**  $f_{\text{ATAL}}$  **value and how it is calculated, refer to the** *Si570/Si571* data sheet available on the Silicon Labs website ([www.silabs.com\)](http://www.silabs.com).

#### **Disable Oscillator**

The **Disable oscillator** enables and disables the Si570 output buffer. Turn on **Disable oscillator** to power down the Si570 output buffer. Turn off the **Disable oscillator** to drive the Si570 output buffer normally.

#### **Target Frequency**

The **Target frequency** control allows you to specify the frequency of the clock. Legal values are between 10 and 810 MHz with eight digits of precision to the right of the decimal point. For example, 421.31259873 is possible within 100 parts per million (ppm). The **Target frequency** control works in conjunction with the **Set New Frequency** control.

#### **Reset Si570**

The **Reset Si570** control sets the Si570 programmable oscillator to the default frequency of 100 MHz.

#### **Set New Frequency**

The **Set New Frequency** control sets the Si570 programmable oscillator frequency to the value in the **Target frequency** control. Frequency changes might take several milliseconds to take effect. You might see glitches on the clock during this time. Altera recommends resetting the FPGA logic after changing frequencies.

# <span id="page-47-0"></span>**Configuring the FPGA Using the Quartus II Programmer**

You can use the Quartus II Programmer to configure the FPGA with your own **.sof**. Before configuring the FPGA, ensure that the Quartus II Programmer and the USB-Blaster driver are installed on the host computer, the USB cable is connected to the FPGA development board, power to the board is on, and no other applications that use the JTAG chain are running.

To configure the Stratix IV GX FPGA, perform the following steps:

- 1. Start the Quartus II Programmer.
- 2. Click **Auto Detect** to display the devices in the JTAG chain.
- 3. Click **Add File** and select the path to the desired **.sof**.
- 4. Turn on the **Program/Configure** option for the added file.
- 5. Click **Start** to download the selected file to the FPGA. Configuration is complete when the progress bar reaches 100%.
- $\mathbb{I} \rightarrow \mathbb{I}$  Using the Quartus II programmer to configure a device on the board causes other JTAG-based applications such as the Board Test System and the Power Monitor to lose their connection to the board. Restart those applications after configuration is complete.

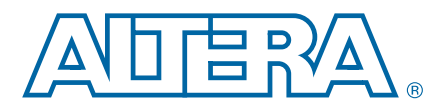

# **A. Programming the Flash Memory Device**

# **Introduction**

As you develop your own project using the Altera tools, you can program the flash memory device so that your own design loads from flash memory into the FPGA on power up. This appendix describes the preprogrammed contents of the common flash interface (CFI) flash memory device on the Stratix IV GX FPGA development board and the Nios II EDS tools involved with reprogramming the user portions of the flash memory device.

The Stratix IV GX FPGA development board ships with the CFI flash device preprogrammed with a default factory FPGA configuration for running the Board Update Portal design example and a default user configuration for running the Board Test System demonstration. There are several other factory software files written to the CFI flash device to support the Board Update Portal. These software files were created using the Nios II EDS, just as the hardware design was created using the Quartus II software.

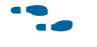

For more information about Altera development tools, refer to the [Design Software](http://www.altera.com/products/software/sfw-index.jsp) page of the Altera website.

# **CFI Flash Memory Map**

[Table A–1](#page-48-1) shows the default memory contents of the 512-Mb (64-MB) single-die CFI flash device. For the Board Update Portal to run correctly and update designs in the user memory, this memory map must not be altered.

| <b>Block Description</b>  | <b>Size</b> | <b>Address Range</b>    |
|---------------------------|-------------|-------------------------|
| Unused                    | 32 KB       | 0x03FF8000 - 0x03FFFFFF |
| Unused                    | 32 KB       | 0x03FF0000 - 0x03FF7FFF |
| Unused                    | 32 KB       | 0x03FE8000 - 0x03FEFFFF |
| Unused                    | 32 KB       | 0x03FE0000 - 0x03FE7FFF |
| User software             | 24,320 KB   | 0x02820000 - 0x03FDFFFF |
| Factory software          | 8,192 KB    | 0x02020000 - 0x0281FFFF |
| zipfs (html, web content) | 8,192 KB    | 0x01820000 - 0x0201FFFF |
| User hardware             | 12,288 KB   | 0x00C20000 - 0x0181FFFF |
| Factory hardware          | 12,288 KB   | 0x00020000 - 0x00C1FFFF |
| PFL option bits           | 32 KB       | 0x00018000 - 0x0001FFFF |
| Board information         | 32 KB       | 0x00010000 - 0x00017FFF |
| Ethernet option bits      | 32 KB       | 0x00008000 - 0x0000FFFF |
| User design reset vector  | 32 KB       | 0x00000000 - 0x00007FFF |

<span id="page-48-1"></span><span id="page-48-0"></span>**Table A–1. Byte Address Flash Memory Map** 

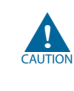

Altera recommends that you do not overwrite the factory hardware and factory software images unless you are an expert with the Altera tools. If you unintentionally overwrite the factory hardware or factory software image, refer to ["Restoring the](#page-51-1)  [Flash Device to the Factory Settings" on page A–4](#page-51-1).

# <span id="page-49-0"></span>**Preparing Design Files for Flash Programming**

You can obtain designs containing prepared **.flash** files from the [Stratix IV GX FPGA](http://www.altera.com/products/devkits/altera/kit-siv-gx.html)  [Development Kit](http://www.altera.com/products/devkits/altera/kit-siv-gx.html) page of the Altera website or create **.flash** files from your own custom design.

The Nios II EDS **sof2flash** command line utility converts your Quartus II-compiled **.sof** into the **.flash** format necessary for the flash device. Similarly, the Nios II EDS **elf2flash** command line utility converts your compiled and linked Executable and Linking Format File (**.elf**) software design to **.flash**. After your design files are in the **.flash** format, use the Board Update Portal or the Nios II EDS **nios2-flashprogrammer** utility to write the **.flash** files to the user hardware and user software locations of the flash memory.

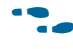

For more information about Nios II EDS software tools and practices, refer to the [Embedded Software Development](http://www.altera.com/products/ip/processors/nios2/tools/ni2-development_tools.html) page of the Altera website.

### <span id="page-49-1"></span>**Creating Flash Files Using the Nios II EDS**

If you have an FPGA design developed using the Quartus II software, and software developed using the Nios II EDS, follow these instructions:

- 1. On the Windows Start menu, click **All Programs** > **Altera** > **Nios II EDS** > **Nios II Command Shell**.
- 2. In the Nios II command shell, navigate to the directory where your design files reside and type the following Nios II EDS commands:
	- For Quartus II **.sof** files:

```
sof2flash --input=<yourfile>_hw.sof --output=<yourfile>_hw.flash --offset=0x00C20000 
--pfl --optionbit=0x00018000 --programmingmode=PS<sup>+</sup>
```
■ For Nios II **.elf** files:

```
elf2flash --base=0x08000000 --end=0x0BFFFFFF --reset=0x08820000 
--input=<yourfile>_sw.elf --output=<yourfile>_sw.flash 
--boot=$SOPC_KIT_NIOS2/components/altera_nios2/
  boot_loader_sources/boot_loader_cfi.srec<sup>+</sup>
```
 $\mathbb{I}$  For boards with dual-die CFI flash devices, use --base=0x0A000000 only when programming **sw.flash**. Continue to use --base=0x08000000 for **hw.flash**. For more information, refer to the *Board Revision History* appendix of the *[Stratix IV GX FPGA Development Board Reference Manual](http://www.altera.com/literature/manual/rm_sivgx_fpga_dev_board.pdf)*.

The resulting **.flash** files are ready for flash device programming. If your design uses additional files such as image data or files used by the runtime program, you must first convert the files to **.flash** format and concatenate them into one **.flash** file before using the Board Update Portal to upload them.

**1 The Board Update Portal standard .flash format conventionally uses either** <*filename*>**\_hw.flash** for hardware design files or <*filename*>**\_sw.flash** for software design files.

# **Programming Flash Memory Using the Board Update Portal**

Once you have the necessary **.flash** files, you can use the Board Update Portal to reprogram the flash memory. Refer to ["Using the Board Update Portal to Update User](#page-23-0)  [Designs" on page 5–2](#page-23-0) for more information.

**1** If you have generated a **.sof** that operates without a software design file, you can still use the Board Update Portal to upload your design. In this case, leave the **Software File Name** field blank.

# **Programming Flash Memory Using the Nios II EDS**

The Nios II EDS offers a **nios2-flash-programmer** utility to program the flash memory directly. To program the **.flash** files or any compatible S-Record File (**.srec**) to the board using **nios2-flash-programmer**, perform the following steps:

- 1. Set the rotary switch (SW2) to the 0 position to load the Board Update Portal design from flash memory on power up.
- 2. Attach the USB-Blaster cable and power up the board.
- 3. If the board has powered up and the LCD displays either *Connecting...* or a valid IP address (such as 152.198.231.75), proceed to step 8. If no output appears on the LCD or if the CONF DONE LED (D5) does not illuminate, continue to step 4 to load the FPGA with a flash-writing design.
- 4. Launch the Quartus II Programmer to configure the FPGA with a **.sof** capable of flash programming. Refer to ["Configuring the FPGA Using the Quartus II](#page-47-0)  [Programmer" on page 6–24](#page-47-0) for more information.
- 5. Click **Add File** and select *<install dir>***\kits\stratixIVGX\_4sgx230\_fpga\factory\_recovery\s4sgx230\_fpga\_bup.sof**.
- 6. Turn on the **Program/Configure** option for the added file.
- 7. Click **Start** to download the selected configuration file to the FPGA. Configuration is complete when the progress bar reaches 100%. The CONF DONE LED (D5) and the eight lower user LEDs (D16-D23) illuminate indicating that the flash device is ready for programming.
- 8. On the Windows Start menu, click **All Programs** > **Altera** > **Nios II EDS** > **Nios II Command Shell**.
- 9. In the Nios II command shell, navigate to the *<install dir>***\kits\stratixIVGX\_4sgx230\_fpga\factory\_recovery** directory (or to the directory of the **.flash** files you created in ["Creating Flash Files Using the Nios II](#page-49-1)  [EDS" on page A–2\)](#page-49-1) and type the following Nios II EDS command:

nios2-flash-programmer --base=0x08000000 *<yourfile>*\_hw.flash r

10. After programming completes, if you have a software file to program, type the following Nios II EDS command:

nios2-flash-programmer --base=0x08000000 *<yourfile>*\_sw.flash r

- $\mathbb{I}$  For boards with dual-die CFI flash devices, use --base=0x0A000000 only when programming **sw.flash**. Continue to use --base=0x08000000 for **hw.flash**. For more information, refer to the *Board Revision History* appendix of the *[Stratix IV GX FPGA Development Board Reference Manual](http://www.altera.com/literature/manual/rm_sivgx_fpga_dev_board.pdf)*.
- 11. Set the rotary switch (SW2) to the 1 position and power cycle the board, or press the CONFIGN button (S1) to load and run the user hardware design.

Programming the board is now complete.

f For more information about the **nios2-flash-programmer** utility, refer to the *[Nios II](http://www.altera.com/literature/ug/ug_nios2_flash_programmer.pdf)  [Flash Programmer User Guide](http://www.altera.com/literature/ug/ug_nios2_flash_programmer.pdf)*.

### <span id="page-51-1"></span><span id="page-51-0"></span>**Restoring the Flash Device to the Factory Settings**

This section describes how to restore the original factory contents to the flash memory device on the FPGA development board. Make sure you have the Nios II EDS installed, and perform the following instructions:

- 1. Set the board switches to the factory default settings described in ["Factory Default](#page-17-3)  [Switch Settings" on page 4–2.](#page-17-3)
- 2. Launch the Quartus II Programmer to configure the FPGA with a **.sof** capable of flash programming. Refer to ["Configuring the FPGA Using the Quartus II](#page-47-0)  [Programmer" on page 6–24](#page-47-0) for more information.
- 3. Click **Add File** and select *<install dir>***\kits\stratixIVGX\_4sgx230\_fpga\factory\_recovery\s4sgx230\_fpga\_bup.sof**.
- 4. Turn on the **Program/Configure** option for the added file.
- 5. Click **Start** to download the selected configuration file to the FPGA. Configuration is complete when the progress bar reaches 100%. The CONF DONE LED (D5) and the eight lower user LEDs (D16-D23) illuminate indicating that the flash device is ready for programming.
- 6. On the Windows Start menu, click **All Programs** > **Altera** > **Nios II EDS** > **Nios II Command Shell**.
- 7. In the Nios II command shell, navigate to the *<install dir>***\kits\stratixIVGX\_4sgx230\_fpga\factory\_recovery** directory and type the following command to run the restore script:

```
./restore.sh \blacktriangleleft
```
Restoring the flash memory might take several minutes. Follow any instructions that appear in the Nios II command shell.

- 8. After all flash programming completes, cycle the POWER switch (SW1) off then on.
- 9. Using the Quartus II Programmer, click **Add File** and select *<install dir>***\kits\stratixIVGX\_4sgx230\_fpga\factory\_recovery\s4sgx230\_fpga\_bup.sof**.
- 10. Turn on the **Program/Configure** option for the added file.
- 11. Click **Start** to download the selected configuration file to the FPGA. Configuration is complete when the progress bar reaches 100%. The CONF DONE LED (D5) and the eight lower user LEDs (D16-D23) illuminate indicating the flash memory device is now restored with the factory contents.
- 12. Cycle the POWER switch (SW1) off then on to load and run the restored factory design.
- 13. The restore script cannot restore the board's MAC address automatically. In the Nios II command shell, type the following Nios II EDS command:

```
nios2-terminal \leftrightarrow
```
- 14. Follow the instructions in the terminal window to generate a unique MAC address.
- To ensure that you have the most up-to-date factory restore files and information about this product, refer to the [Stratix IV GX FPGA Development Kit](http://www.altera.com/products/devkits/altera/kit-siv-gx.html) page of the Altera website.

# **Restoring the MAX II CPLD to the Factory Settings**

This section describes how to restore the original factory contents to the MAX II CPLD on the FPGA development board. Make sure you have the Nios II EDS installed, and perform the following instructions:

- 1. Set the board switches to the factory default settings described in ["Factory Default](#page-17-3)  [Switch Settings" on page 4–2.](#page-17-3)
	- $\mathbb{I}$  Setting DIP switch SW6.1 to the off position includes the MAX II device in the JTAG chain.
- 2. Launch the Quartus II Programmer.
- 3. Click **Auto Detect**.
- 4. Click **Add File** and select *<install dir>***\kits\stratixIVGX\_4sgx230\_fpga\factory\_recovery\max2.pof**.
- 5. Turn on the **Program/Configure** option for the added file.
- 6. Click **Start** to download the selected configuration file to the MAX II CPLD. Configuration is complete when the progress bar reaches 100%.
- f To ensure that you have the most up-to-date factory restore files and information about this product, refer to the [Stratix IV GX FPGA Development Kit](http://www.altera.com/products/devkits/altera/kit-siv-gx.html) page of the Altera website.

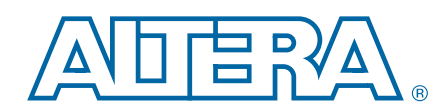

This chapter provides additional information about the document and Altera.

# **Document Revision History**

The following table shows the revision history for this document.

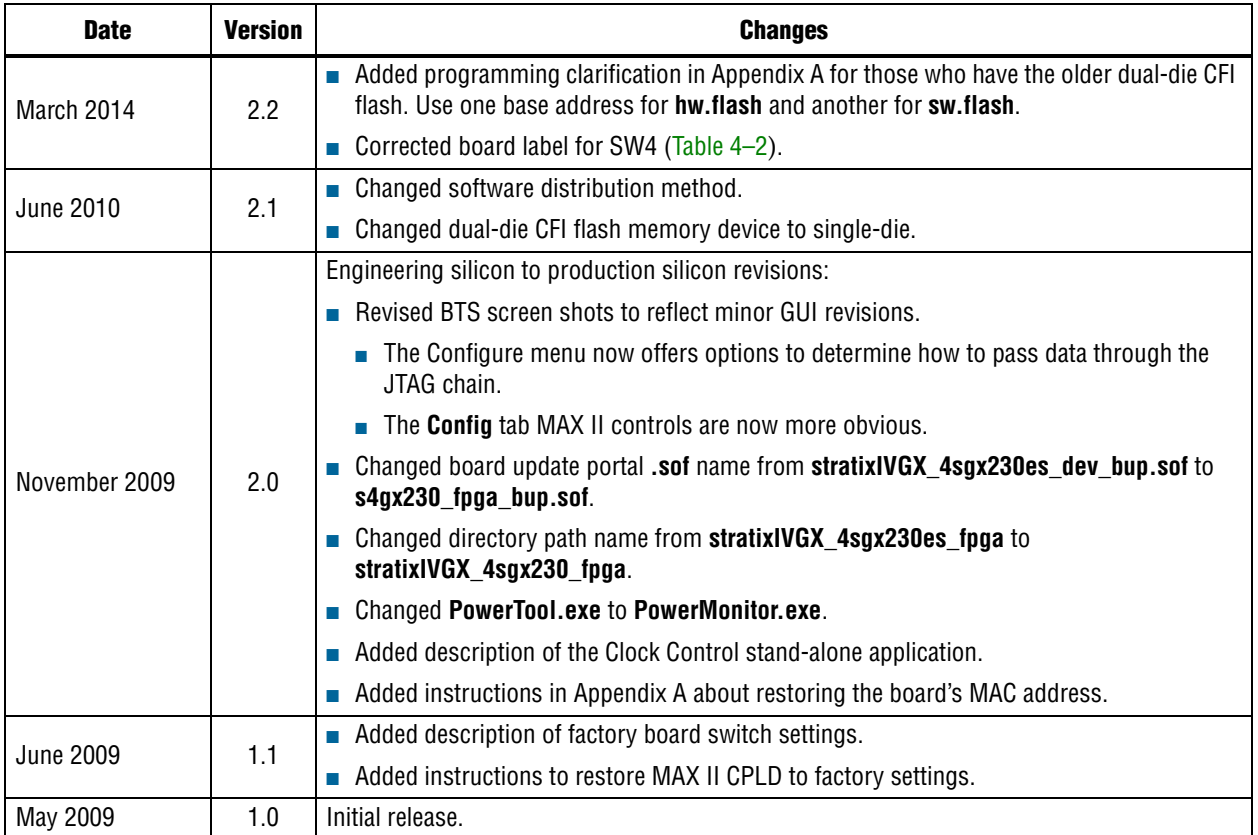

# **How to Contact Altera**

To locate the most up-to-date information about Altera products, refer to the following table.

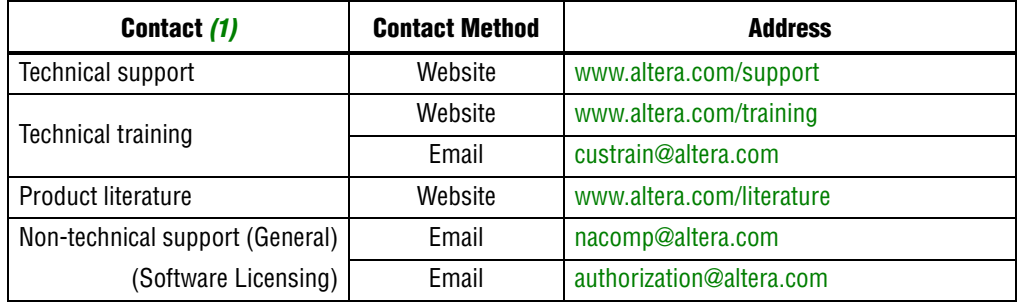

#### **Note to Table:**

<span id="page-55-0"></span>(1) You can also contact your local Altera sales office or sales representative.

# **Typographic Conventions**

The following table shows the typographic conventions this document uses.

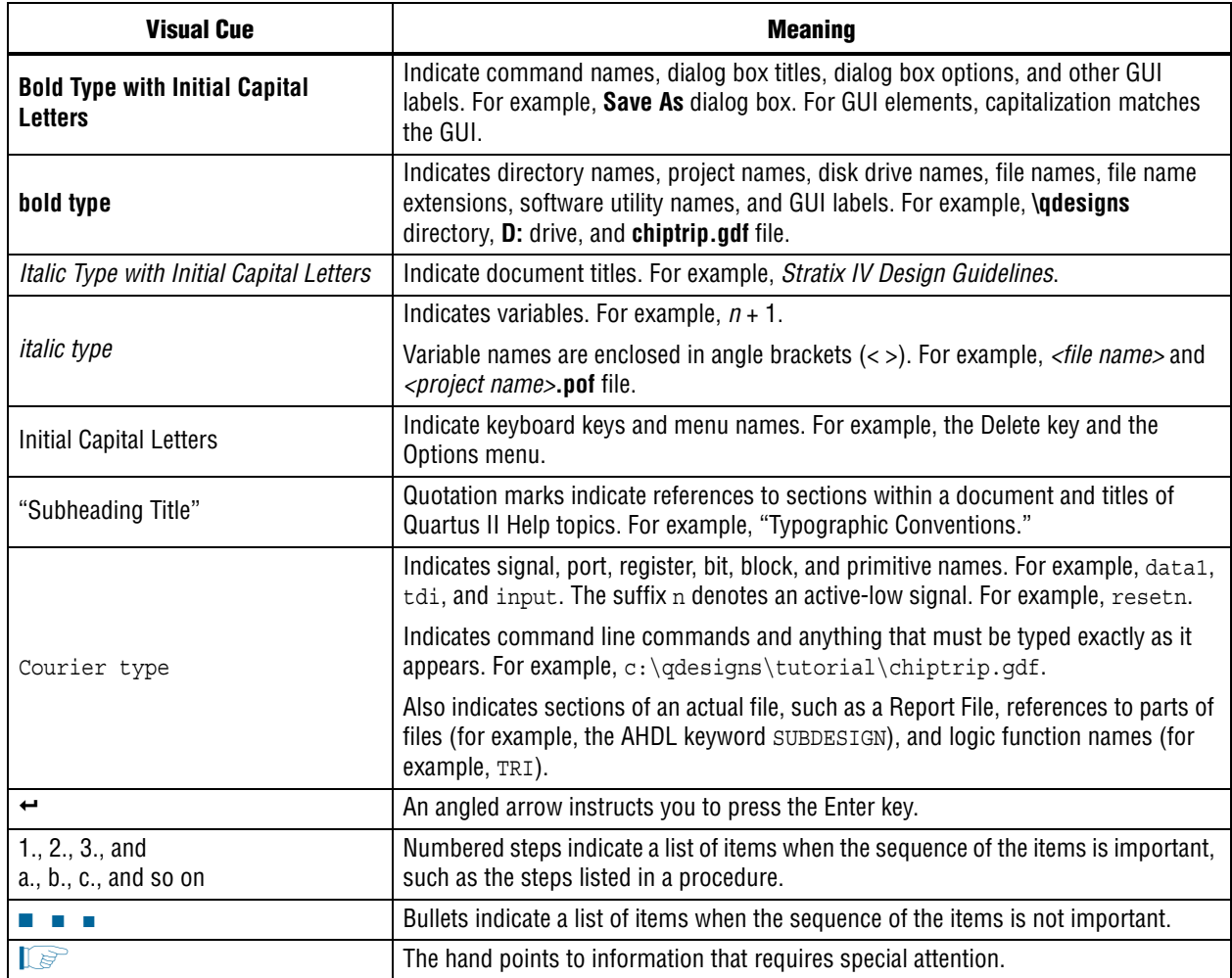

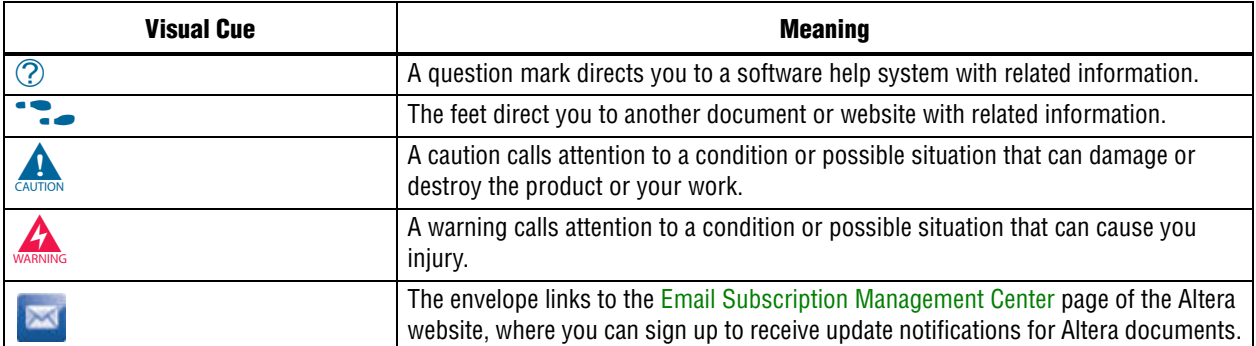